# User's Manual

Intel *i875P* mainboard for Intel Socket 478 processor

#### **TRADEMARK**

All products and company names are trademarks or registered trademarks of their respective holders.

These specifications are subject to change without notice.

**Manual Revision 2.0** May 29, 2003

## **DISCLAIMER OF WARRANTIES:**

THERE ARE NO WARRANTIES WHICH EXTEND BEYOND THE DESCRIPTION ON THE FACE OF THE MANUFACTURER LIMITED WARRANTY. THE MANUFACTURER EXPRESSLY EXCLUDES ALL OTHER WARRANTIES. EXPRESS OR IMPLIED. REGARDING ITS PRODUCTS; INCLUDING ANY IMPLIED WARRANTIES OF MERCHANTABILITY, FITNESS FOR A PARTICULAR PURPOSE OR NONINFRINGEMENT. THIS DISCLAIMER OF WARRANTIES SHALL APPLY TO THE EXTENT ALLOWED UNDER LOCAL LAWS IN THE COUNTRY PURCHASED IN WHICH LOCAL LAWS DO NOT ALLOW OR LIMIT THE EXCLUSION OF THE IMPLIED WARRANTIES.

## 80 Port Frequently Asked Questions

Below is a list of some basic POST Codes, possible problems, and solutions. For more detailed information about POST Codes, refer to Appendix D in this manual.

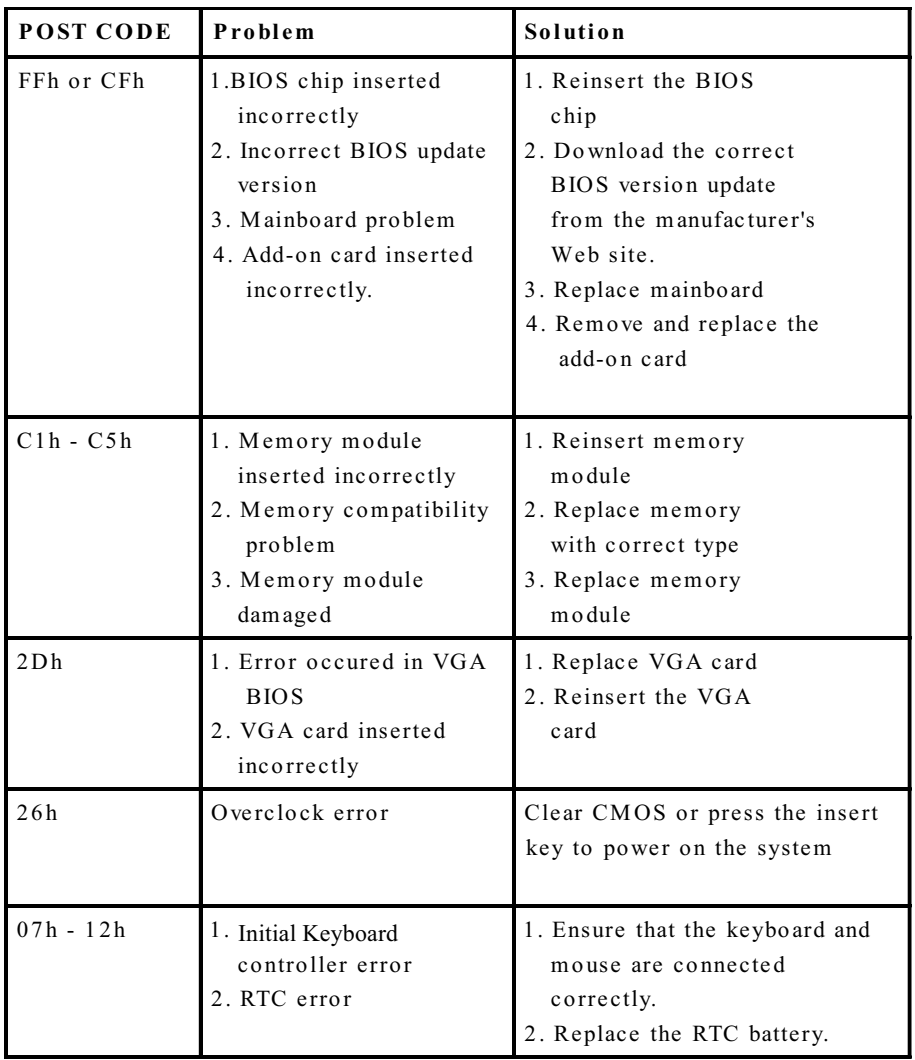

## Table of Contents

#### Page

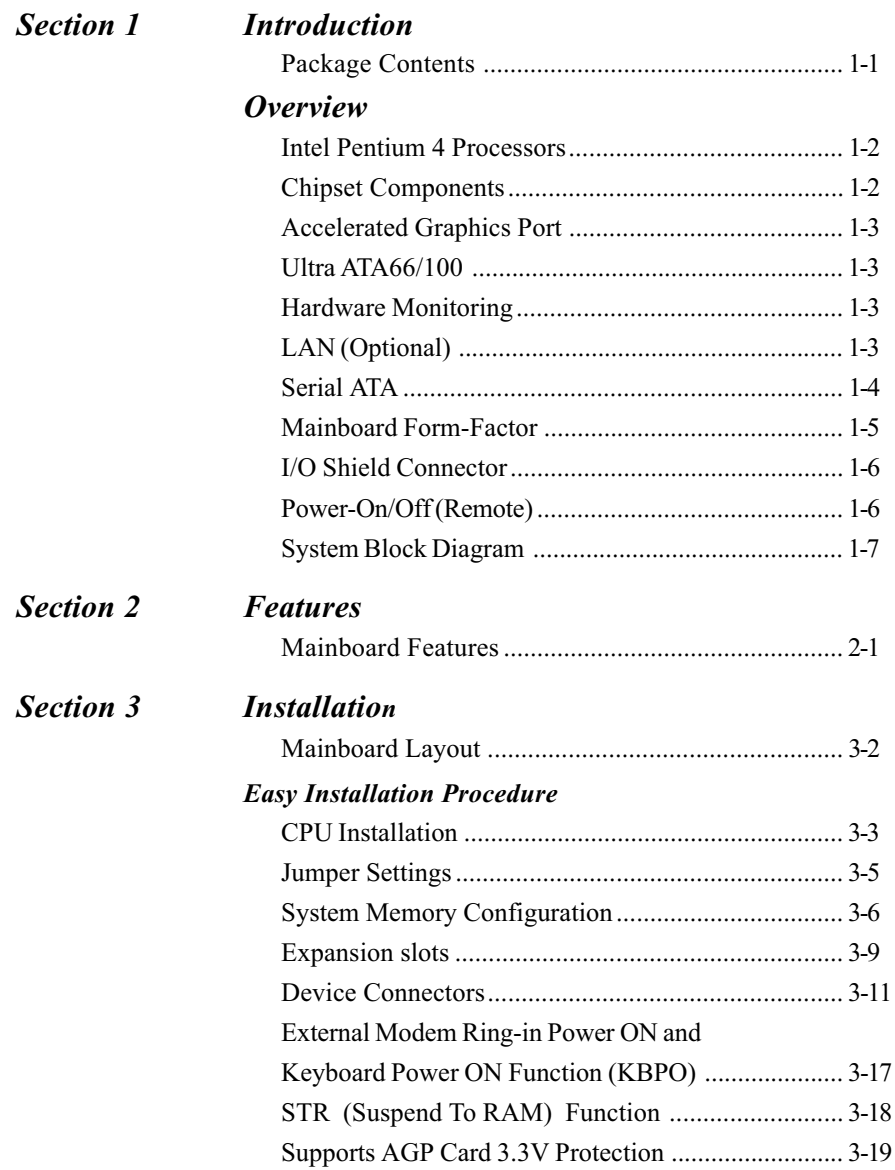

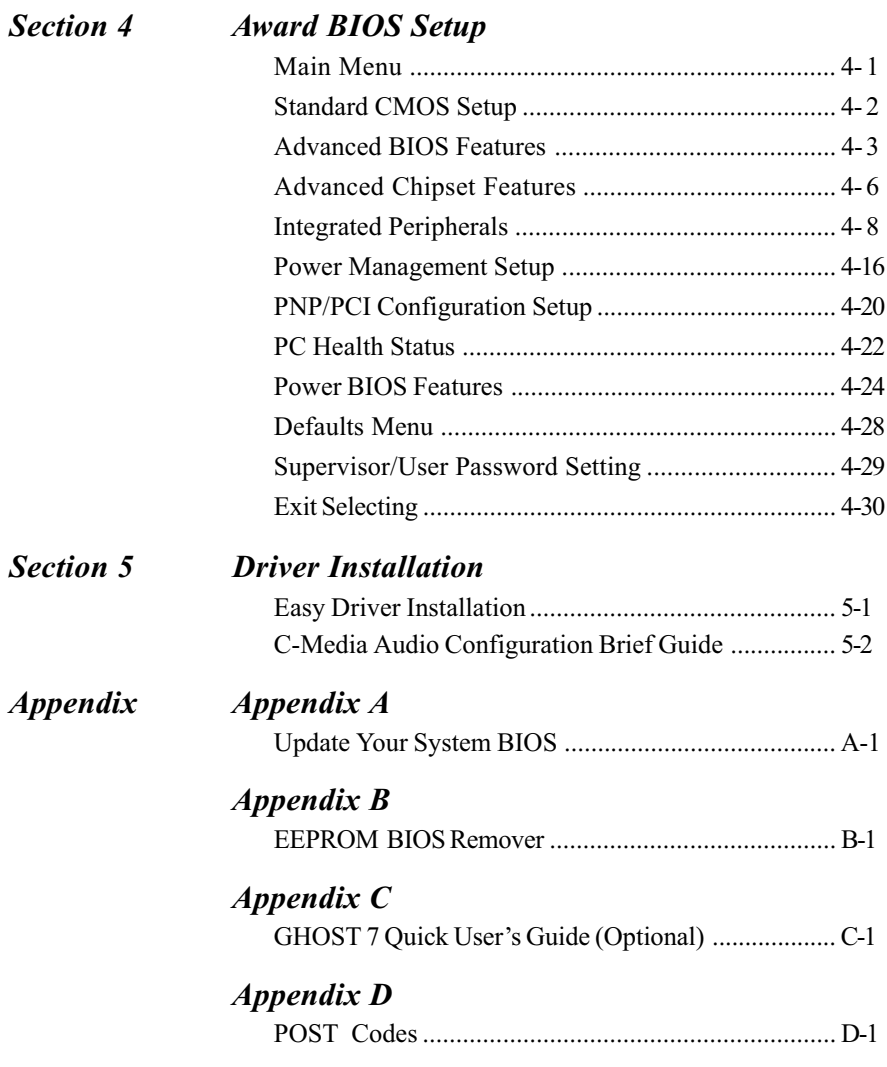

# Page Left Blank

## **Introduction**

## Section 1 **INTRODUCTION**

## Package Contents

#### **Contents**

- A Mainhoard
- **B** User's manuals
- C. Floppy disk drive cable
- D. Hard drive cable or round cable
- E. CD and diskette (drivers and utilities)
- F. I/O Shield

#### **Deluxe Pack Items**

- G. Game port cable
- H. S-ATA data and power cable

#### **Other Optional Items**

- I. Extra USB2.0 port cable
- **I** S/PDIF Module

If you need the other optional item, please contact your dealer for assistance.

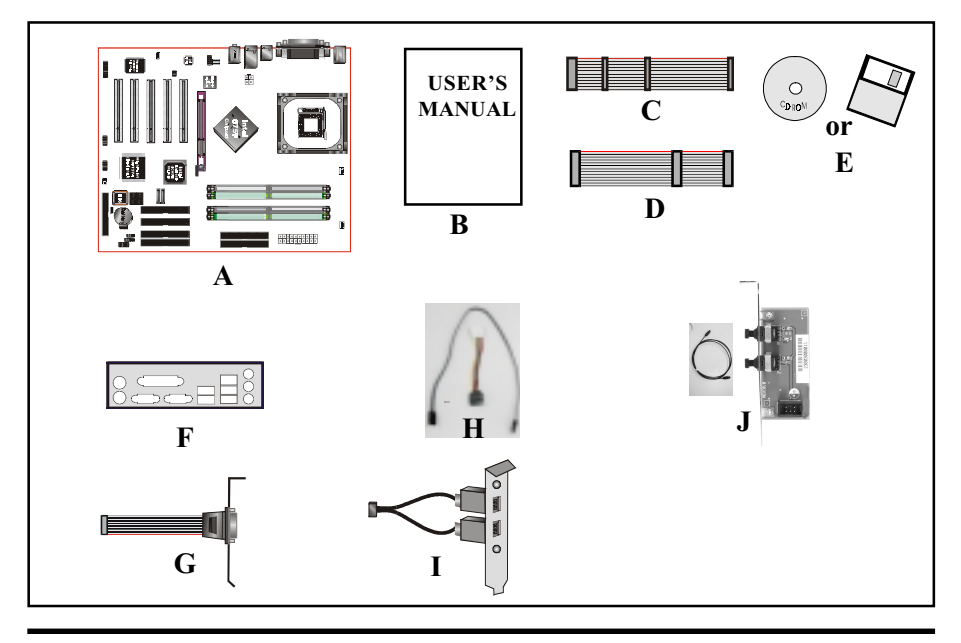

## Intel® Pentium® 4 processors

The Intel Pentium 4 processor, Intel's most advanced, most powerful processor for desktop PCs and entry-level workstations, is based on Intel NetBurst™ microarchitecture. The Pentium 4 processor is designed to deliver performance across applications and usages where end-users can truly appreciate and experience the performance. These applications include Internet audio and streaming video, image processing, video content creation, speech, 3D, CAD, games, multimedia, and multi-tasking user environments. The Pentium 4 processor delivers this world-class performance for consumer enthusiasts and business professional desktop PC users as well as for entry-level workstation users.

Intel adds support for Hyper-Threading Technology to the Pentium 4 processor family. HT Technology allows a single, physical Pentium 4 processor to function as two logical processor for next generation multi threaded application.

#### For more information about all the new features the Pentium 4 delivers check out the Intel website at <u>http://www.intel.com</u>

## Chipset Components

This board is designed with Intel® 875P (Canterwood) chipset. The Intel® 875P chipset consists of the Memory Controller Hub (MCH), and the I/O Controller Hub (ICH5/R).

#### • Memory Controller Hub (MCH)

The MCH provides the interconnect between the AGP, DDR SDRAM and the system logic. It integrates:

- Supports for single processor with a data transfer rate of 533/800MHz.
- Supports dual channel of 333/400 DDR SDRAM up to 4GB.
- 8X/4X 1.5V AGP interface (Only support 1.5V on AGP interface).
- Downstream bub link for access to the  $ICH5/R$

#### • I/O Controller Hub (ICH5/R)

The I/O controller Hub provides the I/O subsystem with access to the rest of the system. Additionally, it integrates many I/O functions:

- Upstream hub link for access to the MCH

- 2-Channel Ultra ATA/100 Bus Master IDE controller
- USB controller
- SMRus controller
- LPC / Flash BIOS interface
- PCI 2.3 interface
- Integrated System Management Controller

## Accelerated Graphics Port (AGP)

The AGP slot on the board is compliant with the new AGP 3.0 specification. This new specification enhances the functionality of the original AGP specification by allowing 8X data transfers (8 data samples per clock) resulting in maximum bandwidth of 2.1GB/s. In addition, it defines 1.5 volt power supply operation. Complying with this specification, this board supports external AGP-8X/4X cards with Fast Write Transactions. Only 1.5V AGP cards are supported.

## Ultra ATA/66/100

The ICH5/R provides an Ultra ATA/66/100 Bus Master IDE controller. This controller supports Ultra ATA/66/100 protocols which are ideal to support demanding applications such as real-time video, multimedia, and a high performance operating system. A new IDE cable is required for Ultra ATA/66/100; this cable is an 80-pin conductor cable which is backward compatible with ATA/33 connectors.

## Hardware Monitoring

Hardware monitoring enables you to monitor various aspects of the system operation and status. The features include CPU temperature, voltage and fan speed in RPMs.

## LAN (Optional)

This mainboard is optionally mounted with LAN chip. It allows the mainboard to connect to a local area network by means of a network hub.

## **Introduction**

## Serial ATA

The evolutionary serial ATA interface replaces the standard parallel ATA physical storage interface. The serial ATA specification provides scalability and allows future enhancements to the computing platform. Serial technology overcomes performance limits of parallel interface architecture, meeting the escalating need for faster data throughput in servers and storage devices.

Serial ATA is completely software compatible with parallel ATA, requiring no modification to your operating system. The serial ATA interface cable requires lower voltages and uses smaller cable connectors, providing ease of installation. You can easily upgrade storage devices that are compatible with the serial ATA interface specification.

## Mainboard Form-Factor

This board is designed with ATX form factor - the latest industry standard for chassis design. The ATX form factor is essentially a Baby-AT baseboard rotated 90 degrees within the chassis enclosure and a new mounting configuration for the power supply. With these changes the processor is relocated away from the expansion slots, allowing them all to hold full length add-in cards. ATX defines a double height aperture to the rear of the chassis which can be used to host a wide range of onboard I/O. Only the size and position of this aperture is defined. allowing PC manufacturers to add new I/O features (e.g.; TV input, TV output, joystick, modem, LAN, audio, etc.) to systems. This will help systems integrators differentiate their products in the marketplace, and better meet your needs.

- By integrating more I/O down onto the board and better positioning the hard drive and floppy connectors material cost of cables and add-in cards is reduced
- By reducing the number of cables and components in the system, manufacturing time and inventory holding costs are reduced and reliability will increase.
- By using an optimized power supply, it's possible to reduce cooling costs and lower acoustical noise. An ATX power supply, which has a sidemounted fan, allows direct cooling of the processor and add-in cards making a secondary fan or active heatsink unnecessary in most system applications.

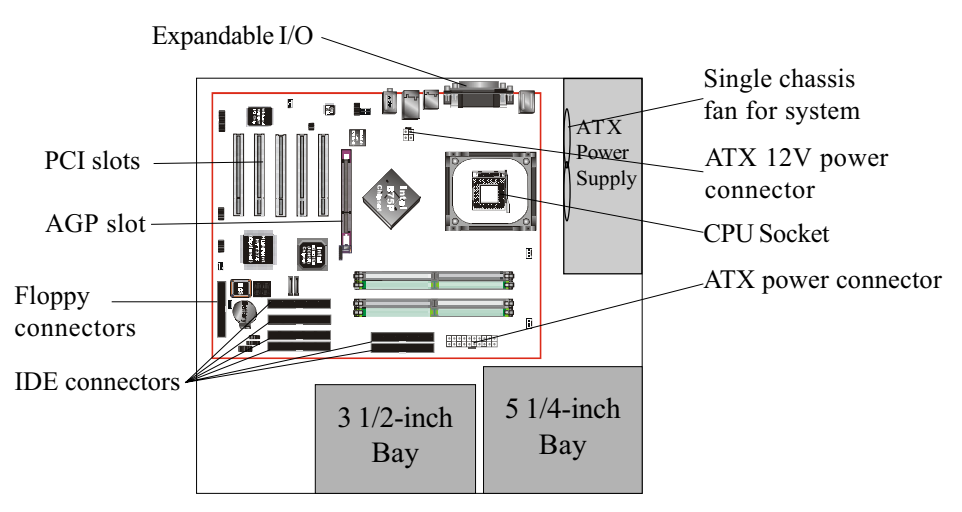

Figure 2: Summary of ATX chassis features

## I/O Shield Connector

The board is equipped with an I/O back panel (Figure 3). Ensure that your computer case has the appropriate I/O cutout.

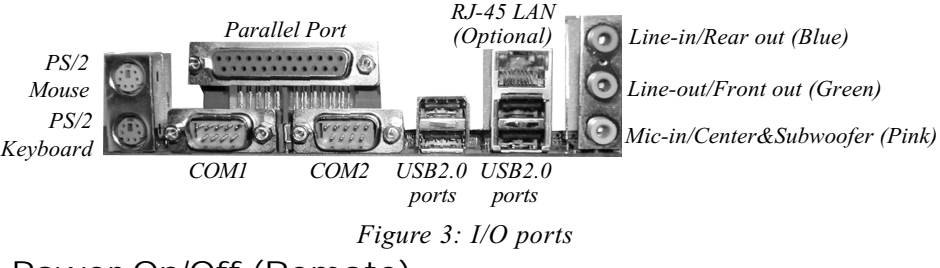

## Power-On/Off (Remote)

This board has a 20-pin ATX and a 4-pin ATX12V power supply connector (Figure 4). For power supplies that support the **Remote On/Off** feature, this should be connected to the mainboard front panel PW ON connector for the computer power  $On/Off$  button.

The board has been designed with "Soft Off" function. You can turn off the system in two ways: by pressing the front panel power On/Off button or using the "Soft" Off" function (incorporated in the mainboard's onboard circuit controller) that can be controlled by an operating system such as Windows®XP/ME/2000/98.

- Note: For maintaining the DDR SDRAM power during STR (ACPI S3) function, it is strongly recommended to use power supplies that have a  $+5VSB$  current of  $(>$  $=$ ) 2A. Please check the 5VSB's specification that has been printed on the power supply's outer case.
- Note: The board requires a minimum of 250 Watt power supply to operate. Your system configuration (amount of memory, add-in cards, peripherals, etc.) may exceed the minimum power requirement but to ensure that adequate power is provided, use a 300 Watt (or greater) power supply. Also your power supply must support 4-pin ATX 12V connector.

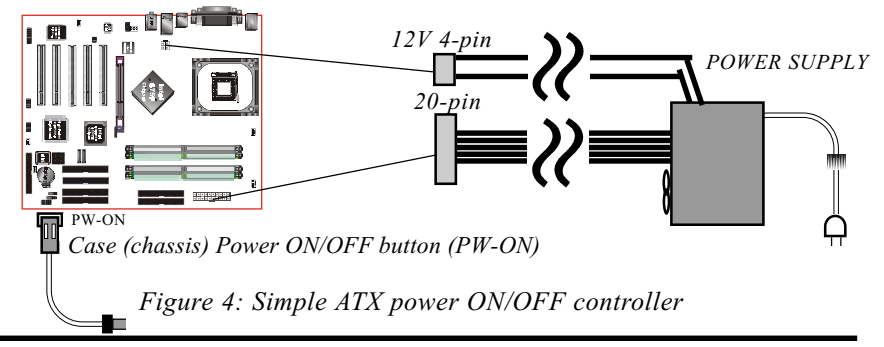

## System Block Diagram

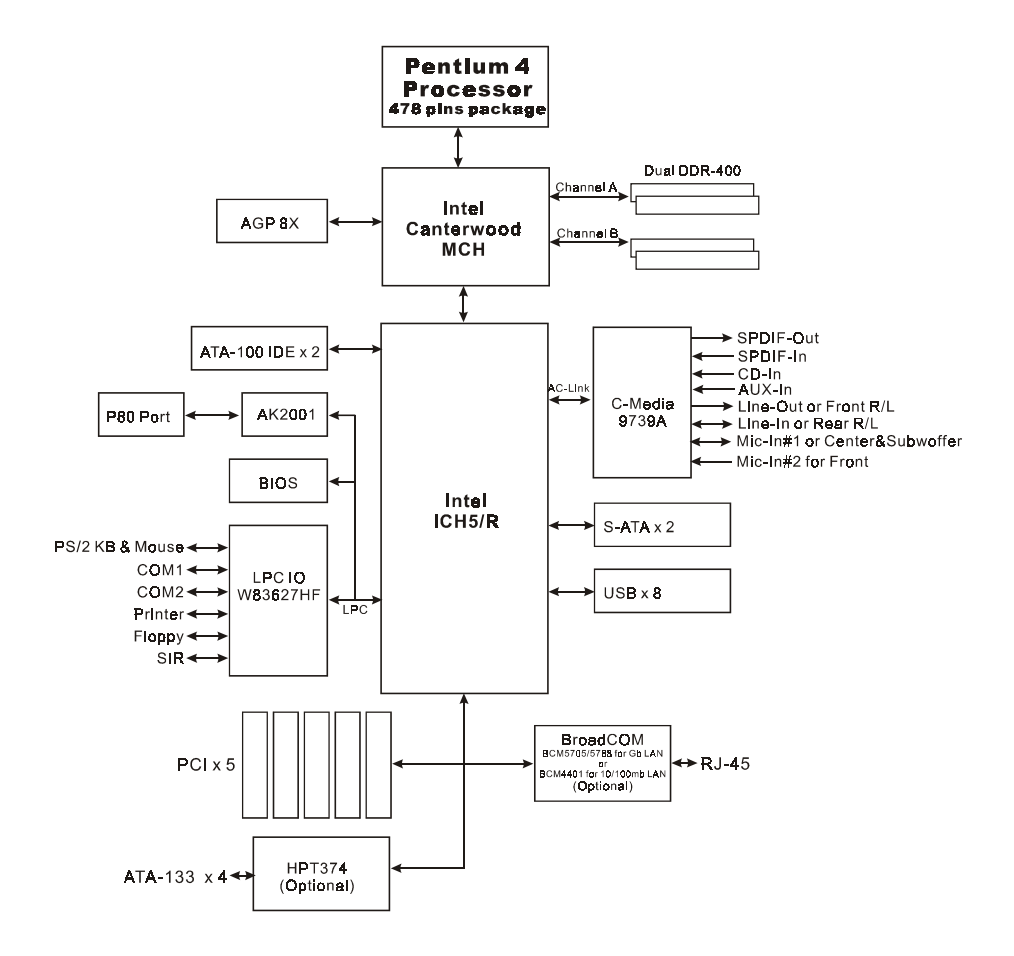

Figure 5: System Block Diagram

## **Introduction**

# Page Left Blank

## Section 2 **FEATURES**

## **Mainboard Features**

#### **Processor**

- Socket 478 Intel  $^{\circ}$  Pentium  $^{\circ}$  4 and Celeron processors from 1.7GHz up to  $3.2 +$ GHz
- Supports the following System Bus and Memory Combination: FSB533 / DDR333 (PC2700) FSB800/DDR333 (PC2700)\* FSB800/DDR400(PC3200)

\* When configured to FSB800/DDR333, adaptive synchronization aligns to the closest FSB to memory clock ratio, setting memory channel to 320MHz.

• Supports Hyper-Threading Technology

To enable the Hyper-Threading Technology function on your computer system requires ALL of the following platform components:

- An Intel<sup>®</sup> Pentium<sup>®</sup> 4 Processor with HT Technology. **FCPU:**
- Chinset: An Intel Chinset that supports HT Technology.

 $\mathcal{F}$ RIOS· A BIOS that supports HT Technology and has it enabled.

 $\circ$  OS: An operating system that supports HT Technology.

Performance will vary depending on the specific hardware and software you use. See <http://www.intel.com/info/hyperthreading> for information including details on which processor support HT Technology.

#### Chipset

 $\bullet$  Intel 875P Chipset (875P + ICH5R or ICH5)

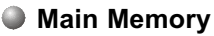

- Four 184-pin DDR DIMM sockets for PC2700/3200 (DDR-333/400) DIMMs
- Supports ECC DIMMs
- Supports 128-bit dual channel memory architecture
- $\bullet$  Supports up to 4GB memory size

## **Features**

#### $\bullet$  BIOS

- $\triangle$  Flash EEPROM with Award BIOS
	- ACPI v2.0 compliant
	- S3 (Suspend to DRAM) sleep-state support
	- SMBIOS (System Management BIOS) v2.2 compliant
	- Supports Power failure recovery
	- Able to wake the computer from specific states by LAN, Power switch, PME#, RTC alarm, USB, PS2 KB, PS2 mouse, Modem Ring-in COM#1...

#### Onboard PCI Devices

 $\bullet$  I AN $\rightarrow$ Integrates 10/100Mps Fast Ethernet controller with Broadcom (Optional) BCM4401 LAN Chipset

> Integrates 1Gbps Fast Ethernet controller with Broadcom BCM5705/5788 LAN Chipset (for high-end model only)

 $\bullet$  IDE $\Rightarrow$ 2 ordinary IDE Port with PIO/Ultra DMA-33/66/100 for up to 4 devices

> 4 extra IDE Port by HPT374 with Ultra DMA-133 & IDE RAID for up to 8 devices (Optional)

#### **Legacy IO Controller**

• Winbond W83627HF LPC IO controller with floppy, printer, game, serial and SIR interface

#### Audio

- Six channel audio with analog and digital output using CMI9739A AC'97 **CODEC** 
	- $AC'97 v2.2$  compliant
	- In 2-CH mode, supports Line-In (Blue), Line-Out (Green) and Mic-In (Pink) at rear panel
	- In 6-CH mode, supports Rear speaker-out (Blue), Front speaker-out (Green), Center&Subwoofer speaker-out (Pink) at rear panel
	- Supports CD-In, Aux-In and S/PDIF-In/out interface
	- Supports Line-out and Mic-In for front panel

#### **Peripheral Interfaces**

- PS/2 keyboard and mouse ports (at rear panel)
- One Parallel (printer) port (at rear panel)
- Two Serial ports (at rear panel)
- Eight USB2.0 ports (4 at rear panel)
- One RJ45 LAN connector (at rear panel) (Optional)
- $\bullet$  One game port
- One floppy drive interface
- Two IDE interface
- Four extra IDE&RAID interface (Optional)
- Two Serial ATA interface
- Three Fan connectors

#### **Example Front Panel Controller**

- Supports Reset & Soft-Off switches
- Supports HDD & Power LEDs
- Supports PC speaker

#### **Expansion Slots**

- One AGP slots supporting 1.5y 4X/8X AGP&ADD card
	- AGP v3.0 compliant
- Five PCI slots with Bus Master support
	- PCI v2.3 compliant

#### **Other Features**

- $\bullet$  Magic Health a H/W monitoring software utility, for voltages, temperatures and fan-speeds sensing
- EZ Boot An easy way let end-user can choose to boot from hard drive, CD-ROM, floppy, ...
- Supports exclusive KBPO (Keyboard Power On) function
- Excellent Overclocking capabilities through
	- subtle voltage tuning for CPU, Memory, AGP

## **Features**

- subtle frequency tuning on FSB
- Supports complete Asynchronous FSB/Memory and Asynchronous FSB/AGP, PCI scheme for overclocking
- Supports AGP card 3.3V Protection
- $\bullet$  P80P for system debugging

#### ● Form Factor

 $\div$  305mm x 245 mm ATX size

## Section 3 INSTALLATION

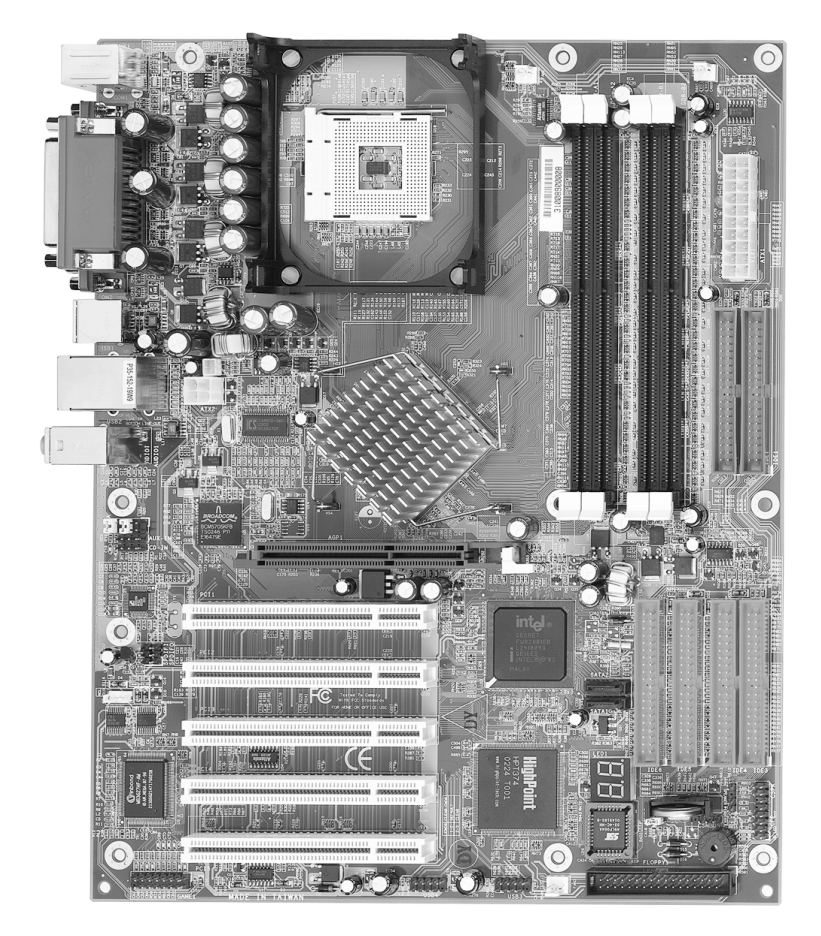

## **Mainboard Layout**

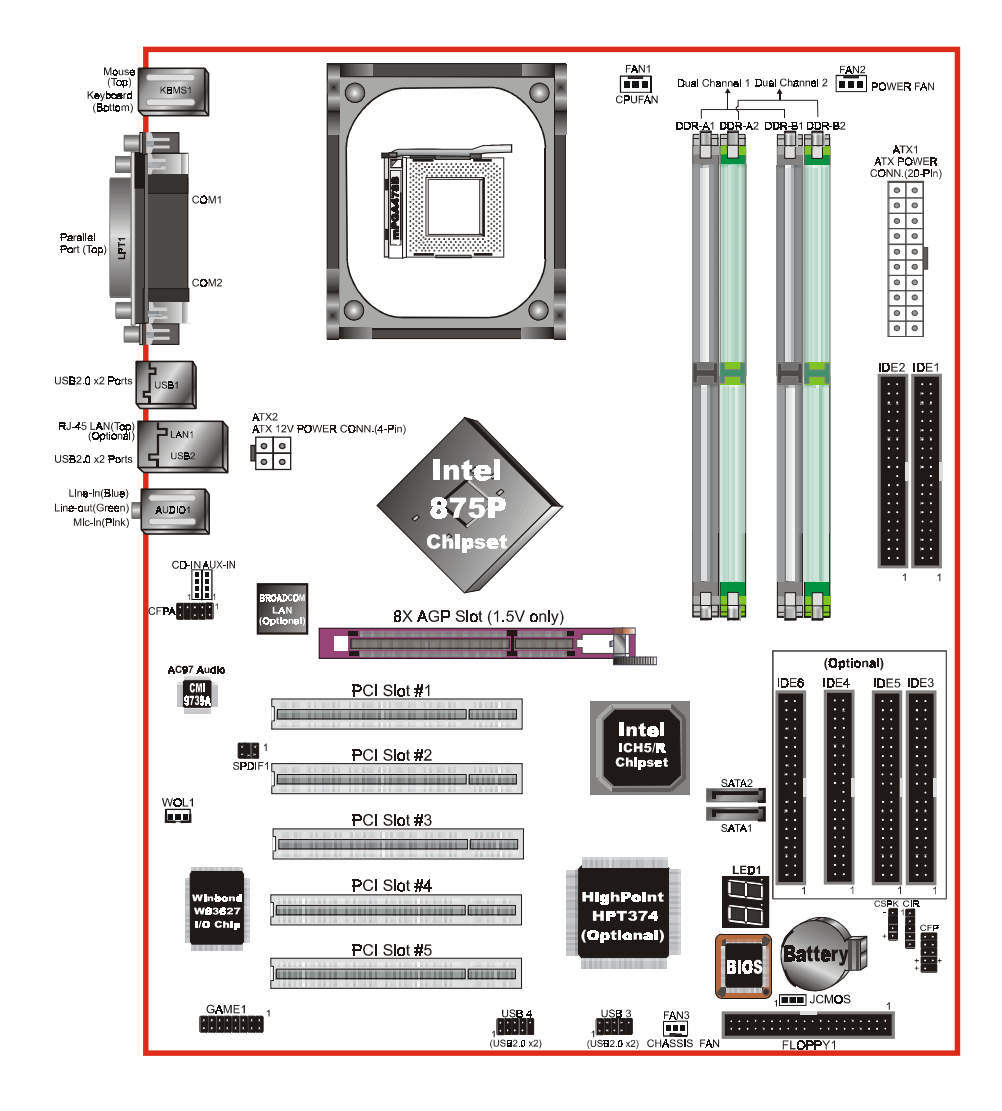

## Easy Installation Procedure

The following must be completed before powering on your new system:

- $3 1$ **CPU** Installation
- $3-2.$ **Jumper Settings**
- $3 3$ **System Memory Configuration**
- $3-4.$ **Expansion Slots**
- $3 5$ . **Device Connectors**

## 3-1 CPU Installation

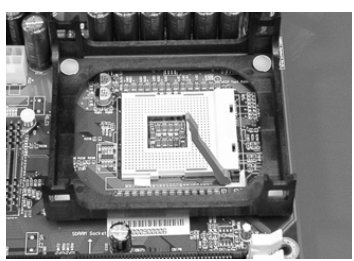

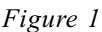

#### Step 1

Open the socket by raising the actuation lever

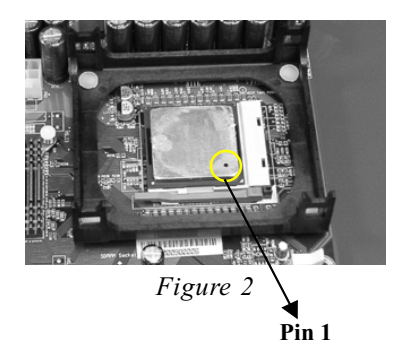

#### Step 2

Align pin 1 on the CPU with pin 1 on the CPU socket as shown in the illustration above. The CPU is keyed to prevent incorrect insertion. Don't force the processor into the socket. If it does not go in easily, check for mis-orientation and reinsert the CPU Make sure the processor is fully inserted into the socket

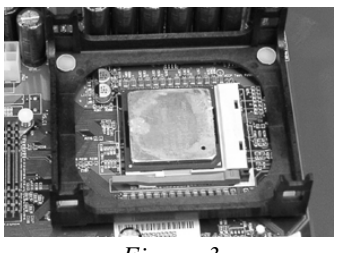

Figure 3

#### Step 3

Close the socket by lowering and locking the actuation lever.

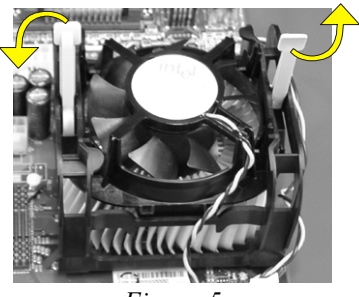

Figure 5

#### Step 5

Install the cooling fan assembly. Press the two clips in the direction of the arrows shown in Figure 5 to secure the assembly to the CPU socket.

#### **NOTES:**

- Damage to Intel Pentium™4 processors might result if installed with incorrect CPU fan and heatsink assemblies. Use Intel's design thermal solution shown in the illustrations above: an active heatsink; an extruded aluminum heatsink base; and a fan attached to the top of the fin array.
- Apply heatsink thermal compound or paste to the CPU to avoid CPU overheating and damage.
- In accordance with Intel Corp. specifications, do not install a CPU over 50 times to avoid bending the pins and damaging the CPU.

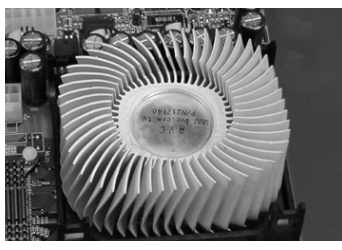

Figure 4

## Step 4

Apply thermal compound to the top of the CPU and install the heatsink as shown

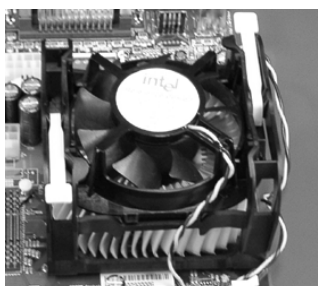

Figure 6

#### Step 6

Plug the CPU fan into the CPU fan connector (FAN1).

The installation is complete.

## 3-2 Jumper Settings

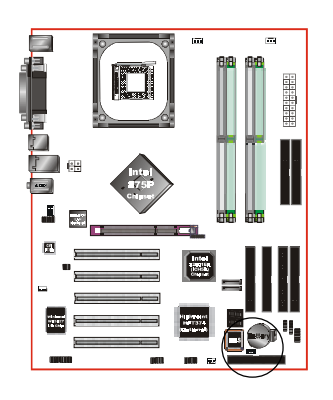

**JCMOS:** Clear CMOS data Jumper

If the CMOS data becomes corrupted or you forgot the supervisor or user password, clear the CMOS data to reconfigure the system back to the default values stored in the ROM BIOS.

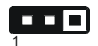

Settings: 1-2: Normal (Default) 2-3: Clear CMOS

To CMOS Clear data, please follow the steps below.

- 1. Turn off the system.
- 2. Change the jumper from "1-2" to "2-3" position for a few seconds.
- 3. Replace the jumper on to the " $1-2$ " position.
- 4. Turn on the system and hold down the  $\leq$ Del $>$ key to enter BIOS setup.

## 3-3 System Memory Configuration

The mainboard accommodates four PC2700/PC3200 184-pin DIMMs (Dual In-line Memory Modules):

- Supports up to 4.0GB of 333/400MHz DDR SDRAM.  $\bullet$
- $\bullet$  . Supports two 64-bit wide DDR data channels.
- Available bandwidth up to 3.2GB/s (DDR400) for single-channel mode and 6.4GB/s (DDR400) in dual-channel mode.
- Supports ECC DIMMs.  $\bullet$
- Registered DIMMs not supported.  $\bullet$
- Supports 128-Mb, 256-Mb, 512Mb DDR technologies.  $\bullet$
- $\bullet$ Supports only x8, x16, DDR devices with four banks.
- SPD (Serial Presence Detect) scheme for DIMM detection support.
- Supports configurations defined in the JEDEC DDR1 DIMM specification only.

#### **Memory configurations:**

- When FSB is 533MHz, DDR333 is supported.
- When FSB is 800MHz, both DDR333 and DDR400 are supported. (With DDR333, adaptive synchronization aligns to the closest FSB to memory clock ratio, setting the memory channel to 320MHz)
- The four DIMM sockets are divided into two Dual Channel pairs according to the color  $\leq$  Figure 7>. Each dual channel pair has the same color, e.g. DIMM and DIMM3.  $\leq$ Figure 8> shows the logical memory layout. We recommend you to use DIMM sockets of the same color to obtain the best memory **performance.** It is preferable to use DRAM DIMM of the same type and size.
- Using non-compliant memory with higher bus speeds (overclocking) may severely compromise the integrity of the system.

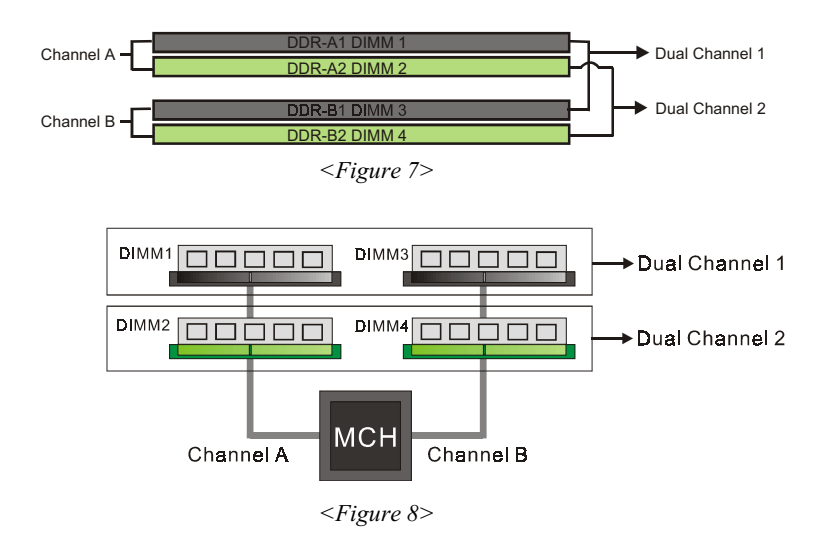

- For one DIMM memory configuration, the DIMM can be located on any of DIMM#1 to DIMM#4 in 64-bit mode.
- For two DIMMs memory configuration, it is recommended to mount the DIMMs on slots of the same color to enable 128-bit mode.
- For three DIMMs memory configuration, the DIMMs can be located on all DIMM sockets in 64-bit mode
- For four DIMMs memory configuration, the DIMMs can be located on all DIMM sockets in 128-bit mode.

|        | 1 DIMM<br>$(64-bit)$ |       |       |       | 2 DIMM<br>$(128-bit)$ |       | 3 DIMM<br>$(64-bit)$ |       | 4 DIMM<br>$(128-bit)$ |
|--------|----------------------|-------|-------|-------|-----------------------|-------|----------------------|-------|-----------------------|
| DIMM#1 | SS/DS                |       |       |       | SS/DS                 |       | SS/DS                | SS/DS | SS/DS                 |
| DIMM#2 |                      | SS/DS |       |       |                       | SS/DS | SS/DS                | SS/DS | SS/DS                 |
| DIMM#3 |                      |       | SS/DS |       | SS/DS                 |       | SS/DS                |       | SS/DS                 |
| DIMM#4 |                      |       |       | SS/DS |                       | SS/DS |                      | SS/DS | SS/DS                 |

This is summarized in  $\leq$ Table 1> below.

\* SS: Single-Sided DIMM, DS: Double-Sided DIMM

 $<$ Table 1>

**DIMM Module Installation** 

Figure 9 displays the notch on the DDR DIMM memory module.

DIMMs have 184 pins and one notch that matches with the DDR DIMM socket. DIMM modules are installed by placing the chip firmly into the socket and pressing straight down as shown in figure 10 until the white clips close and the module fits tightly into the DIMM socket (figure 11).

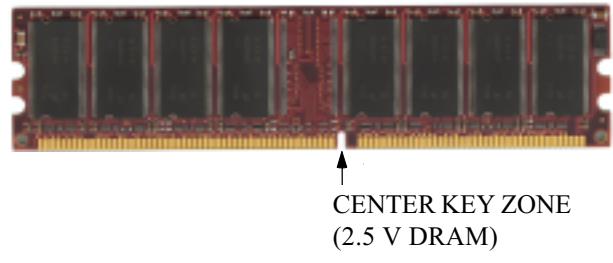

Figure 9 - DIMM notch

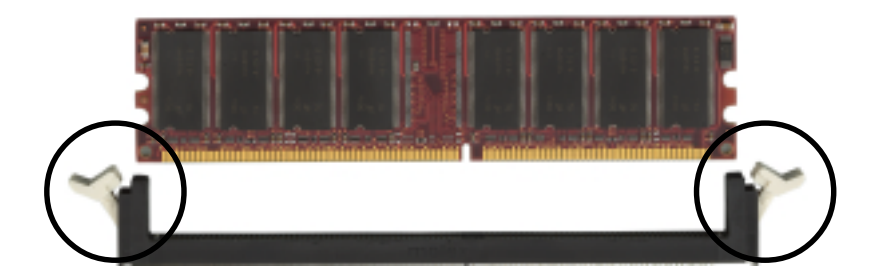

Figure 10 - DIMM module clips before installation

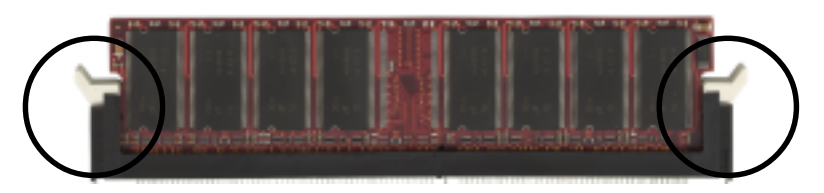

Figure 11 - DIMM module clip after installation

To remove the DIMM module press down the white clips and the module will be ejected from the socket.

## 3-4 Expansion Slots

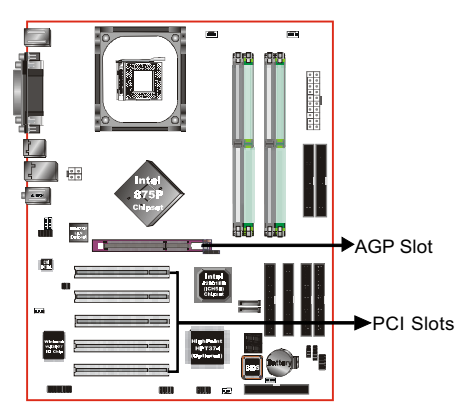

#### **AGP Slot**

The mainboard is equipped with an AGP slot. Make sure you install a card that supports the 1.5V specification.

#### **PCI Slots**

The mainboard is equipped with 5 PCI slots. It supports PCI cards that comply with the PCI specification.

## **Installing an Expansion Card**

The steps below assume that the mainboard is already installed in the system chassis.

- $\mathbf{1}$ Make sure the PC and all other peripheral devices connected to its has been powered down.
- $2<sub>1</sub>$ Disconnect all power cords and cables.
- $\mathcal{E}$ Remove the system unit cover.
- $\overline{4}$ Remove the bracket of the slot that you intend to use. (You need to remove the screw in order to remove the bracket.)
- 5. Align the card above the slot then press it down firmly until it is completely seated in the slot
- 6. Secure the card to the chassis with the screw you removed in step 4.
- $\tau$ Replace the system unit cover.
- 8. Power on the PC.
- Enter the BIOS step program to make the necessary settings. 9
- 10. Save the settings and restart the PC.
- 11. Install the software drivers of the expansion cards, if necessary.

## **AGP Card Installation Caution**

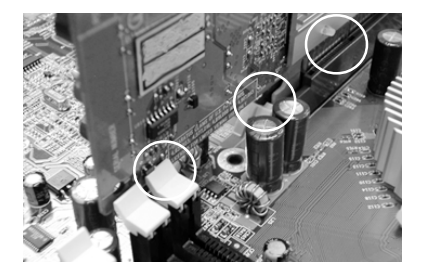

- 1. AGP card component is blocked by DIMM socket lock.
- 2. AGP slot clicker is not locked.
- 3. AGP card edge connector is not inserted properly.

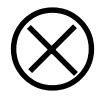

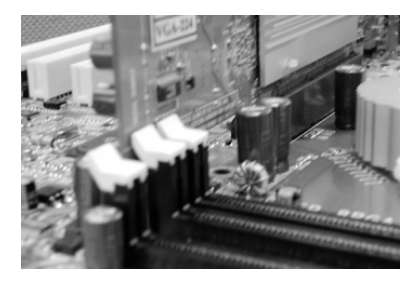

- 1. AGP card component is not blocked by DIMM socket lock.
- 2. AGP slot clicker is locked.
- 3. AGP card edge connector is inserted properly.
- 1. AGP slot clicker is not locked.
- 2. AGP card edge connector is not inserted properly.

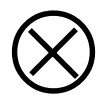

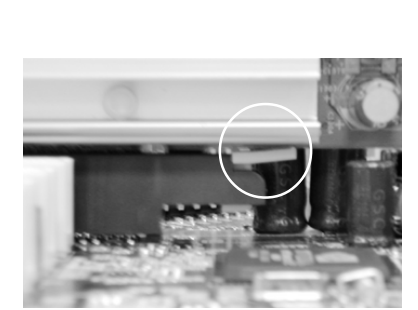

- 1 AGP slot clicker is locked
- 2. AGP card edge connector is inserted properly.

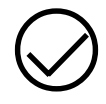

Page 3-10

## 3-5 Connectors

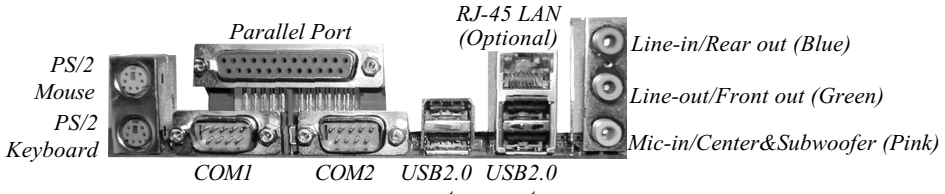

ports ports

Figure 12 - I/O Ports

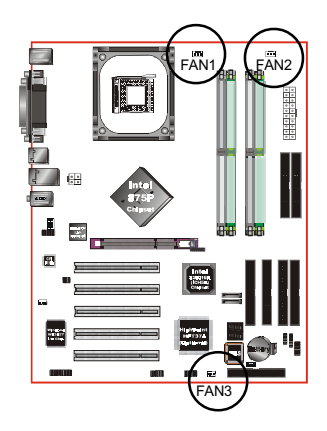

**FAN1/FAN2/FAN3:** 

**CPU/Power/Chassis Fan Power Connectors** FAN1: The CPU must be kept cool by using a fan with heatsink.

FAN2: If you are installing an additional fan in the unit, connect to this fan connector.

FAN3: The chassis fan will provide adequate airflow throughout the chassis to prevent overheating the CPU.

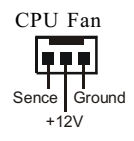

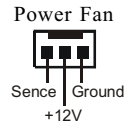

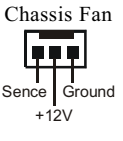

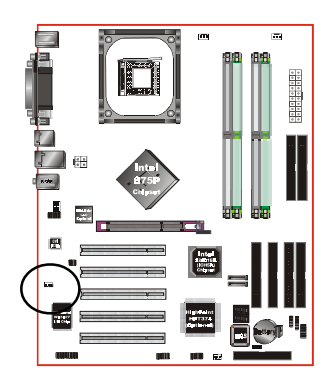

**WOL1:** WOL (Wake On LAN) Connector Reserved for an NIC (Network Interface Card) to wake the system.

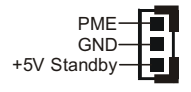

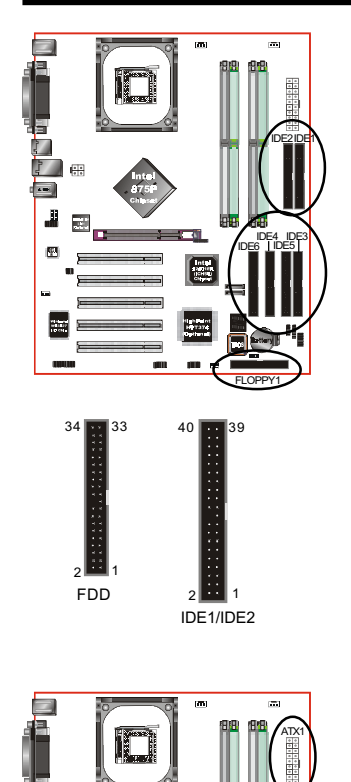

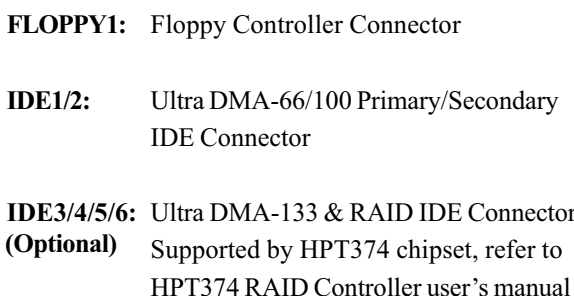

for detail information.

**ATX1:** 20-pin ATX Power Connector **ATX2:** 4-pin ATX12V Power Connector The mainboard is equipped with a standard 20-pin ATX main power connector and a 4-pin  $+12V$ power connector for connecting an ATX12V power supply. The plugs of the power cables are designed to fit in only one orientation. Find the proper orientation then insert the plugs into the connectors until they fit in place.

#### Caution:

The ATX1 and ATX2 Power Connector must be used simultaneously or else the system will not boot-up.

The board requires a minimum of 250 Watt power supply to operate. Your system configuration (amount of memory, add-in cards, peripherals, etc.) may exceed this minimum power requirement, power usage therefore to ensure that adequate power is provided, use a 300 Watt (or greater) power supply.

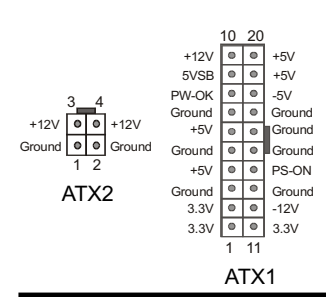

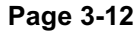

ATX2

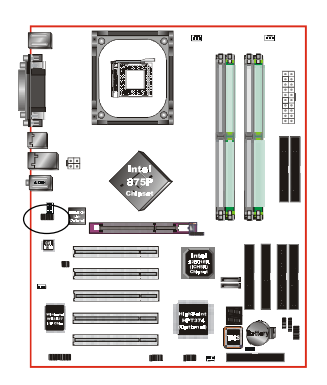

**CFPA:** Front Panel Audio Connector When the jumpers are removed this connector can be used for front panel audio. The front panel line-out phone jack should have a "normal close" switch. Without a phone- plug inserted, the rear panel audio is enabled. With phone plug inserted, the rear panel audio will be disabled.

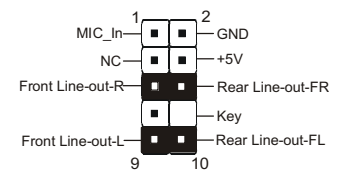

#### **Settings**

Pins (5-6) & (9-10) Short (default): Only the onboard rear panel audio jack can be used.

Pins (5-6) & (9-10) Open: Only front panel audio jack can be used.

In 2-Channel audio mode, Mic-In is shared for both front panel and rear panel. In 6-Channel audio mode, the Mic-In is dedicated for front panel use, and rear panel Mic-In function will switch to Center and Subwoofer support.

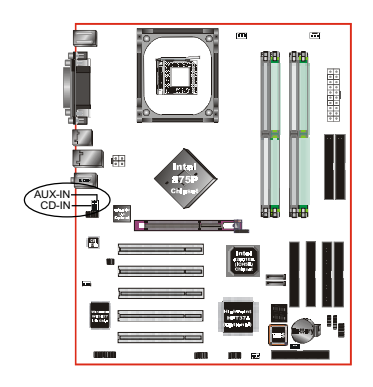

CD-IN/AUX-IN: CD Audio IN Connector

The CD-IN and AUX-IN connectors are used to receive audio form a CD-ROM drive. TV tuner or MPEG card

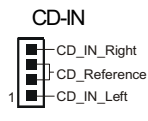

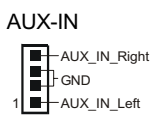

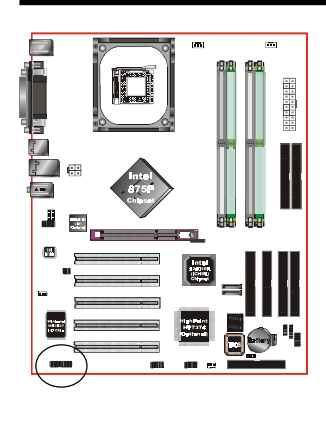

**GAME1:** Game/MIDI connector This port works well with any application that is compatible with the standard PC joystick.

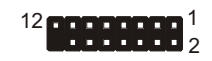

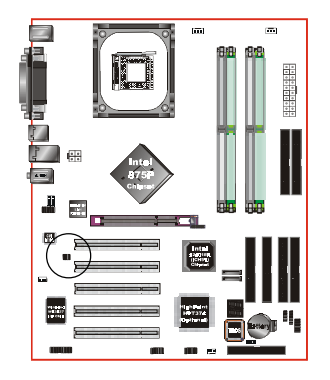

#### **S/PDIF:**

Sony/Philips Digital InterFace connector This connector is the digital link between the mainboard and your audio devices, such as CD player, sampler or DAT recorder. It allows the digital transmission of audio data in S/PDIF format.

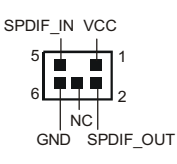

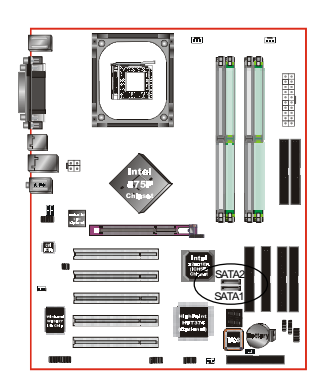

#### SATA1/SATA2:

1.5Gbps serial ATA Connectors

SATA1 and SATA2 enable you to connect two serial ATA devices that conform to the Serial ATA specification.

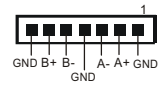

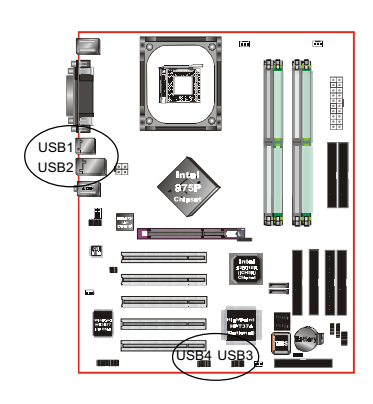

USB1/USB2/USB3/USB4: Eight USB 2.0 ports The mainboard is equipped with four onboard USB2.0/1.1 ports at rear panel.

It is also equipped with a 10-pin connector for connecting four additional external USB 2.0/1.1 ports. If you wish to use the additional USB ports, install the card-edge bracket to the system chassis then insert the connector that is attached to the USB port cables to this 10-pin connector.

USB2.0 allows data transfer speed up to 480Mbps.

#### **CALITION!**

Please make sure the USB cable has the same pin assignment. A different pin assignment may cause damage to the system. If you need the USB cable, please contact our retailer

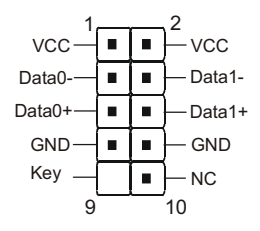

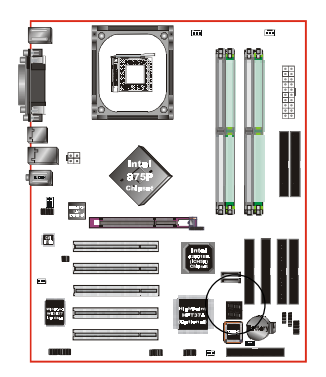

LED1: 80 Port Debug LED Provides two-digit POST code to show why the system fail to boot. Allows quick and easy optimization.

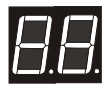

80 Port Debug 7-segment LED display (Refer to Appendix D for POST codes)

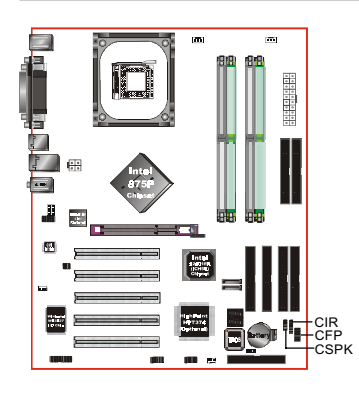

## $CFP$

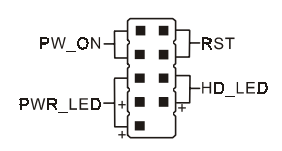

#### **CFP: Front Panel Connector**

#### $\bullet$  HD LED

This LED will light up whenever the hard drive is being accessed.

#### ◆ PWR LED

This connects to the power button of the system chassis

#### $\bullet$  RST

This switch allows you to reboot without having to power off the system thus prolonging the life of the power supply or system.

## $\bullet$  PW ON

This is connected to the power button on the case. Using the Soft-Off by Pwr-BTTN feature, you can choose either Instant Off (turns system off immediately), or 4 sec delay (push the button for 4 seconds before the system turns off). When the system is in 4 sec delay mode, suspend mode is enabled by pushing the button momentarily.

## **CIR**

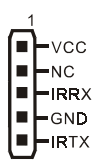

#### **CIR**: IR connector

Connect your IrDA cable to this IR connector.

**CSPK** 

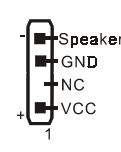

#### **CSPK:** Speaker Connect to the system's speaker for beeping

## 3-6 External Modem Ring-in Power ON and Keyboard Power ON Functions (KBPO)

#### Modem-Ring Power ON Function

The I/O chipset provides the two serial ports with the External Modem Ring-in Power ON function. Once you connect an external modem to COM1 or COM2, the mainboard enables you to turn on the system through remote and host dial-up control.

#### Keyboard Power ON Function

The mainboard features a keyboard power on function that enables you to turn on the power supply using a keypress. Follow these instructions to enable the Keyboard Power ON function.

Step: Use the Keyboard Power ON function (KBPO) to turn on the system by using a key press, password, or hot key combination etc. as set in the BIOS Power Management Setup menu (refer to the BIOS Power Management Setup for details). The BIOS default setting is keyboard Hot key (< $Ctrl$ >+<F1>). To power off the system, use the Soft-Off function under Windows XP/ME/2000/98. (refer to Windows online help).

#### NOTES:

- Intel ATX version 2.0 specification recommends a power supply that supplies  $>=$  2.0 A in 5.0 VSB. However, this mainboard supports a 5.0 VSB standby power supply  $> = 2A$ .
- We recommend you use the power supply with 2.0 A in 5.0 VSB, which supports PCI 2.2 specification for remote power-on and wake-up functions.

## 3-7 STR (Suspend To RAM) Function

This mainboard supports the STR (Suspend To RAM) power management scheme by maintaining the appropriate power states in the DDR SDRAM interface signals. The power source to the DDR SDRAM must be kept active during STR (ACPI S3). Advanced Configuration Power Interface (ACPI) provides many Energy Saving Features for operating systems that support Instant ON and OuickStart™ function.

- 1. To enable STR functionality to save system power:
	- a. Install ACPI certified add-on cards (such as AGP, LAN, and modem cards).
	- b. In BIOS under Power Management Setup (refer to Section 4), select "ACPI Suspend Type: S3(STR)" and "USB Port Wake Up Control" (if you have a USB mouse or keyboard device).
	- c. Install Windows® XP/2000/ME/98SE.
	- d. Restart the system.
	- e. Open the Control Panel Power Management application, and click the Advanced tab. In the Power buttons section, select "Stand By" from the drop-down lists.
- 2. To activate the STR function, click the START button and choose Shut Down. In the Shut Down Windows dialog box, select the Stand By option to enter STR mode

The following lists the differences between STR power saving mode and Green (or Suspend) mode:

- a. STR is the most advanced Power Management mode.
- b. STR cuts all the power supplied to peripherals except to memory max. power saving.
- c. STR saves and keeps all on-screen data including any executed applications to DDR SDRAM.
- d. In STR mode, you must push the power button (connected to the onboard PW-On of CFP pin), click your USB mouse buttons, or press your USB keyboard keys to wake up your system to the last display.
# 3-8 Supports AGP Card 3.3V Protection

The Intel® 875P chipset supports 1.5 volt AGP graphics cards only. Inserting a 3.3 volt AGP card on an Intel® 875P based mainboard might damage. However, this mainboard features a protection function that prevents the system from powering on when a 3.3V AGP card is inadvertently inserted into the AGP slot.

Should this happen, we recommend you to follow these steps:

- Step 1: Remove the 3.3V AGP card from the AGP slot.
- Step  $2:$ plug the ATX/ATX12V power cable.
- $Step 3:$ sert a 1.5V AGP card into the AGP slot.
- **Step 4:** Wait for  $5 \sim 7$  seconds and then plug in the ATX/ATX12V power cord again (or turn on the ATX/ATX12V power switch) to turn on your system.

**Note:** There should be an interval of  $5 \sim 7$  seconds between unplugging and plugging in the power cord, or turning the ATX/ATX12V power supply on and off.

# **Installation**

# Page Left Blank

# Section 4 **BIOS SETUP**

# Main Menu

The ROM BIOS provides a built-in Setup program which allows user to modify the basic system configuration and hardware parameters. The modified data is stored in a battery-backed CMOS, so that data will be retained even when the power is turned off. In general, the information saved in the CMOS RAM will stay unchanged unless there is a configuration change in the system, such as hard drive replacement or a device is added.

It is possible for the CMOS battery to fail causing CMOS data loss. If this happens you will need install a new CMOS battery and reconfigure your BIOS settings.

#### To enter the Setup Program:

Power on the computer and press the <Del> key during the POST (Power On Self Test). The BIOS CMOS SETUP UTILITY opens. (Figure 1)

| Phoenix - AwardBIOS CMOS Setup Utility                                                   |                                      |  |  |
|------------------------------------------------------------------------------------------|--------------------------------------|--|--|
| $\triangleright$ Standard CMOS Features                                                  | $\triangleright$ POWER BTOS Features |  |  |
| ► Advanced BIOS Features                                                                 | Load Eail-Safe Defaults              |  |  |
| $\blacktriangleright$ Advanced Chipset Features                                          | Load Optimized Defaults              |  |  |
| $\blacktriangleright$ Integrated Peripherals                                             | Set Supervisor Password              |  |  |
| ► Power Management Setup                                                                 | Set User Password                    |  |  |
| $\blacktriangleright$ PnP/PCI Configurations                                             | Save & Exit Setup                    |  |  |
| $\triangleright$ PC Health Status                                                        | Exit Without Saving                  |  |  |
| $Esc : 0uit \t F9 : Menu in BIOS$<br>: Select Item<br>$1 + e$<br>F10 : Save & Exit Setup |                                      |  |  |
| Time. Date. Hard Disk Type                                                               |                                      |  |  |

Figure 1: CMOS Setup Utility

The main menu displays all the major selection items. Select the item you need to reconfigure. The selection is made by moving the cursor (press any direction (arrow key) to the item and pressing the 'Enter' key. An on-line help message is displayed at the bottom of the screen as the cursor is moved to various items which provides a better understanding of each function. When a selection is made, the menu of the selected item will appear so that the user can modify associated configuration parameters.

# 4-1 Standard CMOS Setup

Choose "STANDARD CMOS FEATURES" in the CMOS SETUP UTILITY Menu (Figure 2). Standard CMOS Features Setup allows the user to configure system settings such as the current date and time, type of hard disk drive installed, floppy drive type, and display type. Memory size is auto-detected by the BIOS and displayed for your reference. When a field is highlighted (use direction keys to move the cursor and the <Enter> key to select), the entries in the field can be changed by pressing the  $\langle PgDn \rangle$  or the  $\langle PgUp \rangle$  key.

| Phoenix - AwardBIOS CMOS Setup Utility<br>Standard CMOS Features                                                                                                    |                                                                            |                                                    |
|----------------------------------------------------------------------------------------------------|----------------------------------------------------------------------------|----------------------------------------------------|
| Date (mm:dd:yy)<br><u>Time</u> (hh:mm:ss)                                                                                                    | Thu, Apr 10 2003<br>16 : 59 : 49                                           | Item Help                                          |
| $\blacktriangleright$ IDE Channel 0 Master                                                                                                    |                                                                            | Menu Level                                         |
| $\blacktriangleright$ IDE Channel 0 Slave<br>IDE Channel 1 Master<br>IDE Channel 1 Slave<br>۰.<br>IDE Channel 2 Master<br>$\blacktriangleright$ IDE Channel 2 Slave |                                                                            | Change the day, month,<br>year and century         |
| Drive A<br>Drive B                                                                                                    | [1.44M, 3.5 in.]<br>[None]                                                 |                                                    |
| Halt On                                                                                                    | [All Errors]                                                               |                                                    |
| Base Memory<br>Extended Memory<br>Total Memory                                                                                                    | 640K<br>65472K<br>1024K                                                    |                                                    |
| F5: Previous Values                                                                                                    | 1↓→←:Move Enter:Select +/-/PU/PD:Value F10:Save<br>'F6: Fail-Safe Defaults | ESC:Exit F1:General Help<br>F7: Optimized Defaults |

Figure 2: Standard CMOS Setup

#### Notes:

- If the hard disk Primary Master/Slave and Secondary Master/Slave are set to Auto, the hard disk size and model will be auto-detected.
- The "Halt On:" field is used to determine when the BIOS will halt the system if an error occurs.
- Floppy 3 Mode support is a mode used to support a special 3.5-inch drive used in Japan. This is a 3.5-inch disk that stores 1.2 MB. The default setting for this is disabled.

# 4-2 Advanced BIOS Features

Selecting the "ADVANCED BIOS FEATURES" option in the CMOS SETUP UTILITY menu allows users to change system related parameters in the displayed menu. This menu shows all of the manufacturer's default values for the board.

Pressing the [F1] key displays a help message for the selected item.

| Phoenix - AwardBIOS CMOS Setup Utility<br>Advanced BIOS Features                                                                                                    |                                                    |  |
|----------------------------------------------------------------------------------------------------|----------------------------------------------------|--|
| CPU L1 & L2 Cache<br>[Enabled]                                                                                                    | Item Help                                          |  |
| Hyper-Threading Technology[Enabled]<br>► Hard Disk Boot Priority [Press Enter]<br>First Boot Device<br>[Floppy]<br>Second Boot Device<br>[Hard Disk]<br>[LS120]<br>Third Boot Device.<br>[Enabled]<br>Boot Other Device<br>Swap Floppy Drive<br>[Disabled]<br>[Enabled]<br>Boot Up Floppy Seek<br>Boot Up NumLock Status<br>[0n]<br>Security Option<br>[Setup]<br>APIC Mode<br>[Enabled]<br>HDD S.M.A.R.T. Capability [Disabled]<br>Full Screen LOGO Show<br>[Enabled] | Menu Level                                         |  |
| 1↓→←:Move Enter:Select +/-/PU/PD:Value F10:Save<br><b>F5: Previous Values</b><br>F6: Fail-Safe Defaults                                                                                                    | ESC:Exit F1:General Help<br>F7: Optimized Defaults |  |

Figure 3: BIOS Features Setup

#### CPU L1 & L2 Cache

This controls the status of the processor's internal Level One and Level Two cache. The default is Enabled.

Options: Enables, Disabled.

### **Hyper-Threading Technology**

Enables the CPU Hyper-Threading Technology. Options: Enables, Disabled.

Note: It is recommended to enable Hyper-Threading Technology on system with Windows XP and Linux 2.4 and disabling it for legacy OS.

#### **Hard Disk Boot Priority**

This item allows you to select the hard disk boot priority.

### **First /Second/Third/Other Boot Device**

The BIOS attempts to load the operating system from the devices in the sequence selected in these items.

Options: Floppy, LS120, HDD-0, SCSI, CDROM, HDD-1, HDD-2, HDD-3, ZIP100, USB-FDD, USB-ZIP, USB-CDROM, USB-HDD, LAN, Disabled.

# **Boot Other Device**

When enabled, the system searches all other possible locations for an operating system if it fails to find one in the devices specified under the first, second, and third boot devices. The default is Enabled. Options: Enabled, Disabled.

#### **Swap Floppy Drive**

This will swap your physical drive letters  $A \& B$  if you are using two floppy disks. The default is Disabled.

**Enabled:** Floppy A & B will be swapped under the O/S. **Disabled:** Floppy A  $\&$  B will be not swapped.

# **Boot Up Floppy Seek**

If this item is enabled, it checks the size of the floppy disk drives at start-up time. You don't need to enable this item unless you have a legacy diskette drive with 360K capacity. The default is Disabled.

Options: Enabled, Disabled.

#### **Boot Up NumLock Status**

This controls the state of the NumLock key when the system boots. The default is On.

**On:** The keypad acts as a 10-key pad.

**Off**: The keypad acts like cursor keys.

### **Security Option**

This category allows you to limit access to the System and Setup, or just to Setup. The default is Setup.

- **System:** The system will not boot and access to Setup will be denied unless the correct password is entered at the prompt.
- The system will boot, but access to Setup will be denied unless the Setup: correct password is entered at the prompt.

# **APIC Mode**

This item allows you to enable APIC (Advanced Programmable Interrupt Controller) functionality. APIC is an Intel chip that provides symmetric multiprocessing (SMP) for its Pentium systems.

Options: Enabled, Disabled.

# **HDD S.M.A.R.T. Capability**

The S.M.A.R.T. (Self-Monitoring, Analysis, and Reporting Technology) system is a diagnostics technology that monitors and predicts device performance. S.M.A.R.T. Software resides on both the disk drive and the host computer.

The disk drive software monitors the internal performance of the motors, media, heads, and electronics of the drive. The host software monitors the overall reliability status of the drive. If a device failure is predicted, the host software, through the Client WORKS S.M.A.R.T applet, warns the user of the impending condition and advises appropriate action to protect the data. The default is Disabled.

Options: Enabled, Disabled.

# **Full Screen LOGO Show**

This item allows you determine Full Screen LOGO display during POST. Options: Enabled, Disabled.

# 4-3 Advanced Chipset Features

Choose the "ADVANCED CHIPSET FEATURES" option in the CMOS SETUP UTILITY menu to display following menu.

| Phoenix - AwardBIOS CMOS Setup Utility<br>Advanced Chipset Features                                                                                                    |                                                    |  |
|----------------------------------------------------------------------------------------------------|----------------------------------------------------|--|
| [By SPD]<br>DRAM Timing Selectable                                                                                                    | Item Help                                          |  |
| [2]<br>CAS Latency Time<br>Active to Precharge Delay [8]<br>[4]<br>DRAM RAS# to CAS# Delay<br>DRAM RAS# Precharge<br>[4]<br>[AUTO]<br>Intel Fast CS<br>Intel CPC Function<br>[AUTO]<br>System BIOS Cacheable<br>[Enabled]<br>Video BIOS Cacheable<br>[Disabled]<br>Delay Prior to Thermal<br>$[16$ Minl<br>[128]<br>AGP Aperture Size (MB)<br>[AGP]<br>Init Display First<br><b>LECCI</b><br>DRAM Data Integrity Mode | Menu Level                                         |  |
| 1↓→←:Move Enter:Select +/-/PU/PD:Value F10:Save<br>F5: Previous Values<br>F6: Fail-Safe Defaults                                                                                                    | ESC:Exit F1:General Help<br>F7: Optimized Defaults |  |

Figure 4: Chipset Features Setup

#### **DRAM Timing Selectable**

For setting DRAM Timing, select to By SPD follow Intel PC DDR SDRAM Serial Presence Detect Specification.

Options: Manual, By SPD.

#### **CAS Latency Time**

Enables you to select the CAS latency time. The value is set at the factory depending on the DRAM installed. Do not change the values in this field unless you change specifications of the installed DRAM and DRAM clock from DRAM Timing Selectable. The default is by DRAM SPD.

Options: 2, 2.5, 3.

#### **Active to Precharge Delay**

This item specifies the number of clock cycles needed after a bank active command before a precharge can occur (sets the minimum RAS pulse width.). The default is by DRAM SPD.

Options: 5, 6, 7, 8.

Page 4-6

### **DRAM RAS# to CAS# Delav**

This item sets the timing parameters for the system memory such as the CAS (Column Address Strobe) and RAS (Row Address Strobe). The default is by DRAM SPD. Options: 2, 3, 4.

### **DRAM RAS# Precharge**

This item refers to the number of cycles required to return data to its original location to close the bank or the number of cycles required to page memory before the next bank activate command can be issued. The default is by DRAM SPD. Options: 2, 3, 4.

### **Intel Fast CS**

When set to "Enabled" and when SDRAM interface is idle, CS is asserted in the same time the SDRAM tracking transitions to active state. The fast CS timing is also applicable for pipelined assertion that follows page hit cycle. Options: Auto, Disabled, Enabled.

# **Intel CPC Function**

Enabling this item improves performance. Options: Auto, Disabled, Enabled.

# **System BIOS Cacheable**

This item allows the system to be cached in memory for faster execution. Options: Disabled, Enabled.

# Video BIOS Cacheable

This item allows the video to be cached in memory for faster execution. Options: Disabled, Enabled.

# **Delay Prior to Thermal**

Set this item to enable the CPU Thermal function to engage after the specified time. The default is 16 minutes. Options: 4, 8, 16, 32 minutes.

# **AGP Aperture Size (MB)**

This item defines the size of the aperture if you use an AGP graphics adapter. It refers to a section of the PCI memory address range used for graphics memory. Options: 4, 8, 16, 32, 64, 128, 256 MB.

# **BIOS**

#### **Init Display First**

If two video cards are used (1 AGP and 1 PCI) this specifies which one will be the primary display adapter.

Options: PCI Slot, AGP.

#### **DRAM Data Integrity Mode**

This adds a parity check to the boot-up memory tests. Select Enabled only if the system DRAM contains parity.

Options: ECC, Non-ECC.

# 4-4 Integrated Peripherals

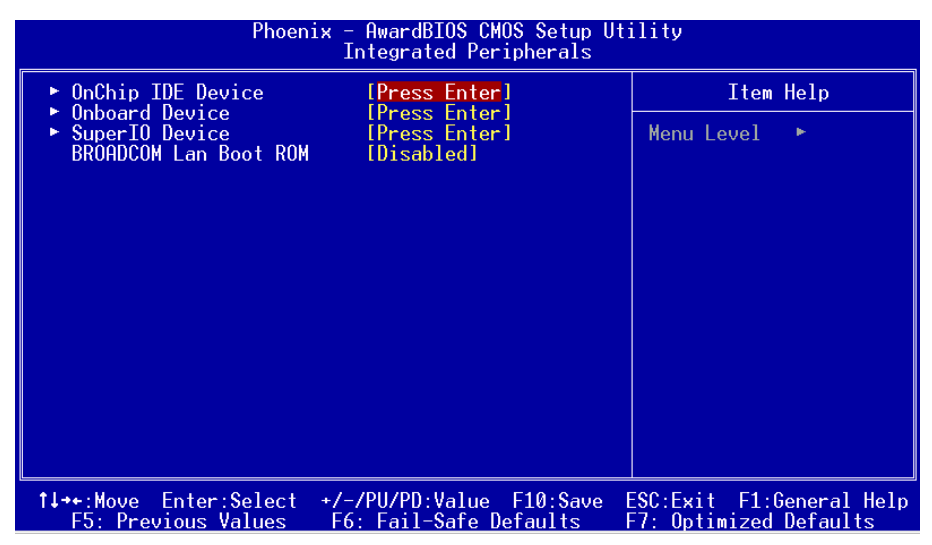

Figure 5: Integrated Peripherals

#### **BROADCOM Lan Boot ROM (Optional)**

Enables/disable the onboard LAN Boot ROM. The default is Disabled. Options: Enabled, Disabled.

# ▶ OnChip IDE Device

Scroll to OnChip IDE Device and press <Enter>. The following screen appears:

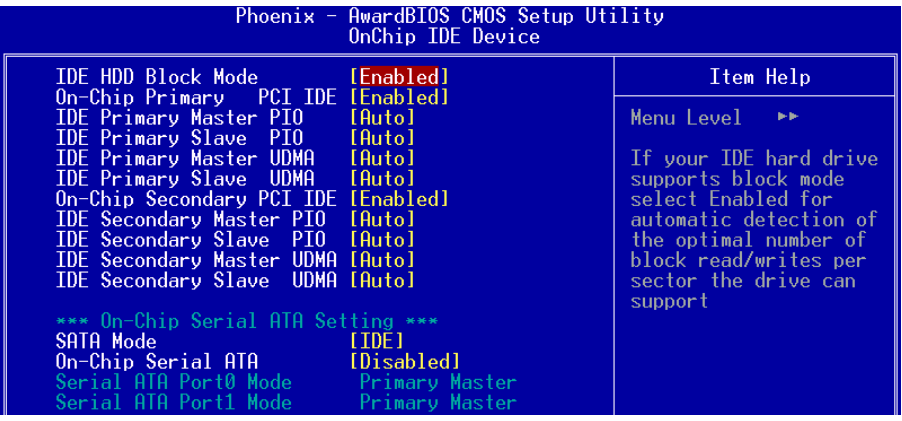

#### **IDE HDD Block Mode**

IDE Block Mode allows the controller to access blocks of sectors rather than a single sector at a time. The default is Enabled.

Options: Enabled, Disabled.

# **On-Chip Primary PCI IDE**

The integrated peripheral controller contains an IDE interface with support for two IDE channels. Select Enabled (default) to activate each channel separately. Options: Enabled, Disabled.

Note: If you do not use the onboard IDE connector, then you will need to set the Onboard Primary PCI IDE and Onboard Secondary PCI IDE to Disabled.

# **IDE Primary/Secondary Master/Slave PIO**

The four IDE PIO (Programmed Input/Output) fields let you set a PIO mode (0-4) for each of the four IDE devices that the onboard IDE interface supports. Modes 0 to 4 provide successively increased performance. In Auto mode, the system automatically determines the best mode for each device.

Options: Auto, Mode  $0 \sim 4$ .

# **IDE Primary/Secondary Master/Slave UDMA**

This allows you to select the mode of operation for the IDE drive. Ultra DMA-33/ 66/100 implementation is possible only if your IDE hard drive supports it and the operating environment includes a DMA driver. If your hard drive and your system software both support Ultra DMA-33/66/100, select Auto to enable UDMA mode by BIOS or you can manually disable it. Options: Auto, Disabled.

# \*\*\* On-Chip Serial ATA Setting \*\*\*

#### **SATA Mode (ICH5R only)**

This item allows you to select Serial ATA Mode. When RAID is enabled, Serial ATA ports 0 and 1 will default to "SATA0" and "SATA1".

Options: IDE, RAID.

Note: O/S driver for this RAID feature is available only for Windows XP, please check future updates for other O/S support.

#### **On-Chip Serial ATA**

Applicable only when RAID function above is "Disabled". Assigning "Primary" will make Serial ATA IDE the Primary port and in effect disable the Parallel-ATA Primary port. Similarly, assigning "Secondary" will disable the Parallel-ATA Secondary port.

Options: Enhanced Mode, Disabled, For Primary, For Secondary.

#### Serial ATA Port 0 /1 Mode

Display Serial ATA Port 0/1 assignment to IDE device.

• The following screen shows SATA Mode "RAID".

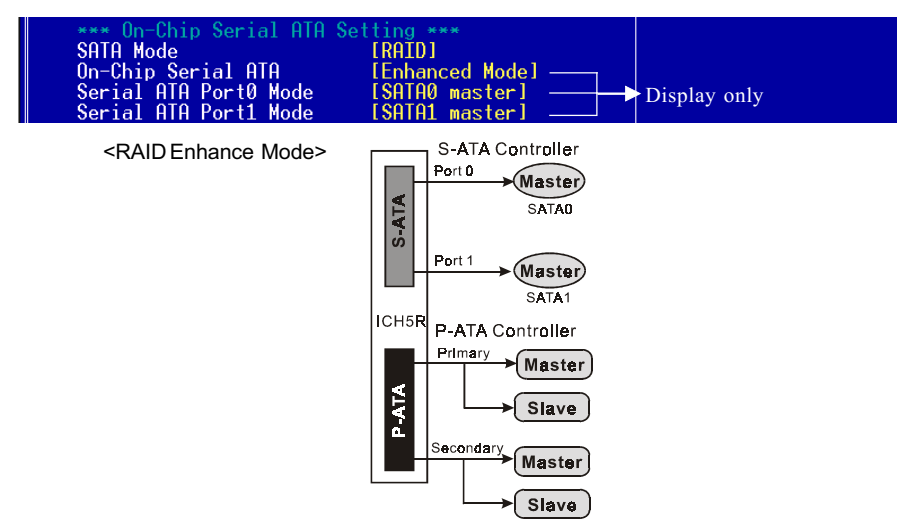

• The following screen shows SATA Mode "IDE" and on-chip Serial ATA assigned to "Enhanced Mode".

Note: Enhanced mode is available only for Windows2000 and XP.

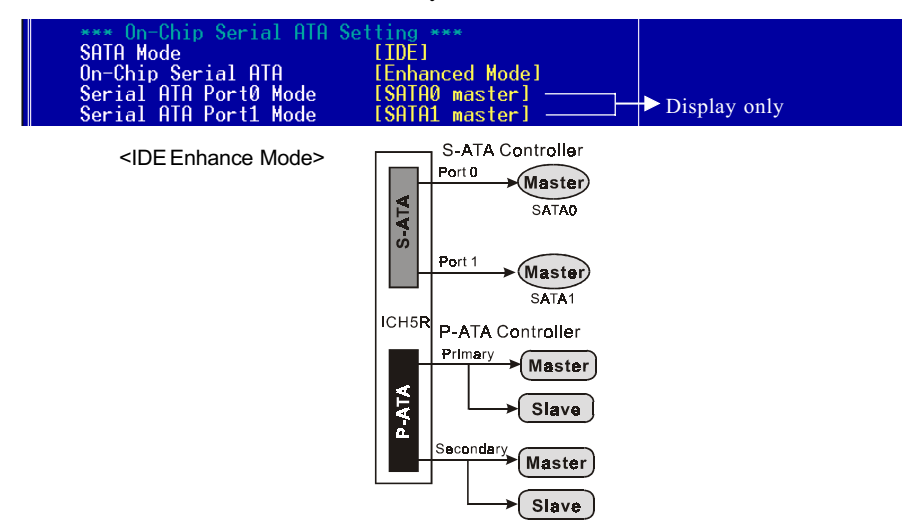

• The following screen shows SATA Mode "IDE" and on-chip Serial ATA assigned to "For Primary".

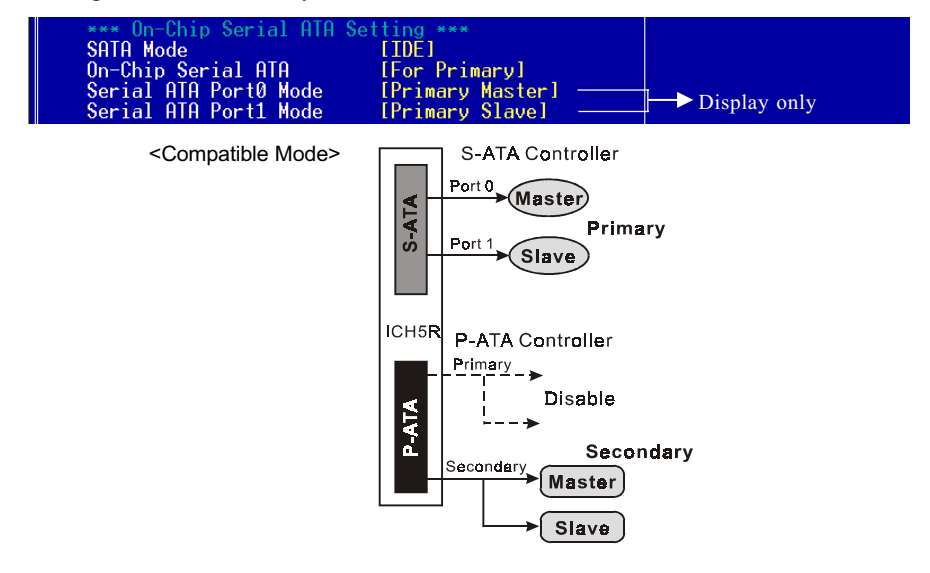

• The following screen shows SATA Mode "IDE" and on-chip Serial ATA assigned to "For Secondary".

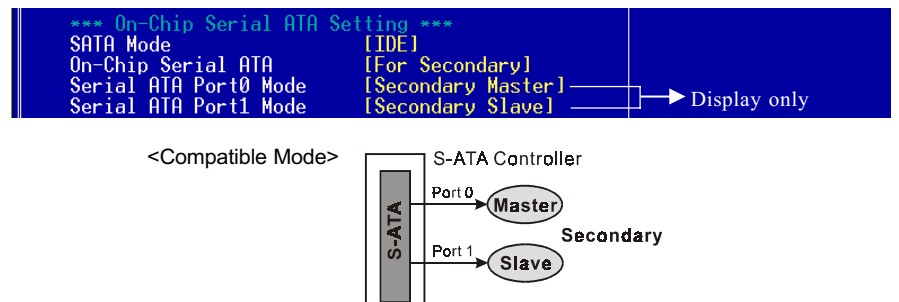

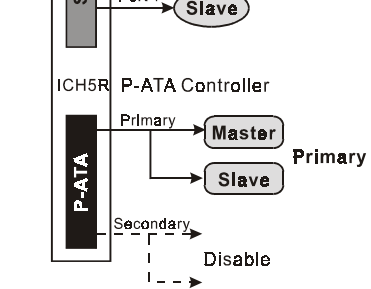

# ▶ Onboard PCI Device Setup

Scroll to Onboard PCI Device Setup and press <Enter>. The following screen appears:

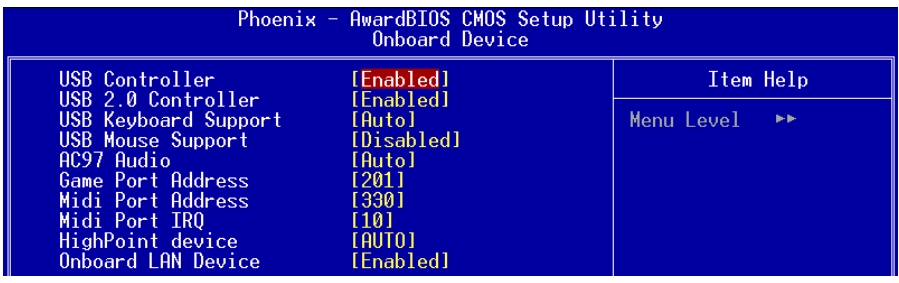

#### **USB Controller**

Enables the USB controller. Options: Disabled, Enabled.

#### **USB 2.0 Controller**

Enables the EHCI (USB2.0) controller. Options: Disabled, Enabled.

#### **USB Keyboard Support**

Enable/Disable support for USB keyboard. The default is Auto detect. Options: Auto, Enabled, Disabled.

#### **USB Mouse Support**

Enable/Disable support for USB Mouse. The default is Disabled. Options: Enabled, Disabled.

#### **AC97 Audio**

This item allows you disable the chipset on-chip support for AC97 Audio. The system default is Auto.

Options: Auto, Disabled.

#### **Game Port Address**

Select an address for the Game port. Options: 201, 209, Disabled.

#### **Midi Port Address**

Select an address for the Midi port. Options: 290, 300, 330, Disabled.

# **BIOS**

#### **Midi Port IRO**

Select an interrupt for the Midi port. Options: 5, 10.

### **HighPoint Device (Optional)**

Enables the onboard HighPoint RAID feature. Options: Enabled, Disabled, Auto.

#### **Onboard LAN Device (Optional)**

Enables the onboard LAN feature. Options: Enabled, Disabled.

# ▶ Onboard I/O Chip Setup

Scroll to Onboard I/O Chip Setup and press <Enter>. The following screen appears:

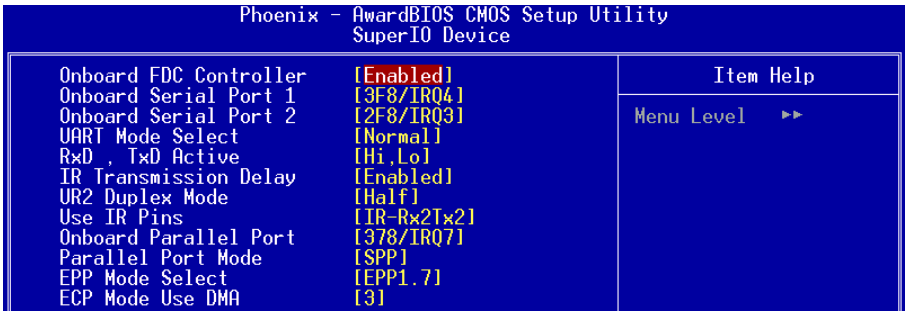

#### **Onboard FDC Controller**

Select Enabled if your system has a floppy disk controller (FDC) installed on the system board and you wish to use it. If you install add-in FDC or the system has no floppy drive, select Disabled in this field.

Options: Enabled, Disabled.

#### **Onboard Serial Port 1/2**

Select an address and corresponding interrupt for the first and second serial ports. Options: 3F8/IRQ4, 2E8/IRQ3, 3E8/IRQ4, 2F8/IRQ3, Disabled, Auto.

#### **UART Mode Select**

This field is to configure which IR mode the 2nd serial port should use. The default is Normal.

Options: Normal, IrDA and ASKIR.

# **RxD. TxD Active**

This field configures the receive and transmit signals generated from the IR port. The default is Hi Lo (when UART Mode Select is not set to Normal). Options: Hi Hi, Hi Lo, Lo Hi, and Lo Lo.

#### **IR Transmission delay**

This item allows you to enabled/disable IR transmission delay. Options: Enabled, Disabled.

#### **UR2 Duplex Mode**

This item allows you to select IR half/full duplex function. Options: Half, Full.

#### Use IR Pins

This item allows you to select IR transmission routes, one is RxD2, TxD2 (COM Port) and the other is  $IR-Rx2Tx2$ . Options: IR-Rx2Tx2, RxD2, TxD2.

### **Onboard Parallel Port**

This field allows the user to configure the LPT port. Options: 378/IRQ7, 278/IRQ5, 3BC/IRQ7, Disabled.

# **Parallel Port Mode**

This field allows the user to select the parallel port mode. Options: SPP, EPP, ECP, ECP+EPP.

# **EPP Mode Select**

This item allows you to determine the IR transfer mode of onboard I/O chip. Options: EPP1.9, EPP1.7.

# **ECP Mode USE DMA**

This field allows the user to select DMA1 or DMA3 for the ECP mode. Options: DMA1, DMA3.

# 4-5 Power Management Setup

Choose the "POWER MANAGEMENT SETUP" in the CMOS SETUP UTILITY to display the following screen. This menu allows the user to modify the power management parameters and IRQ signals. In general, these parameters should not be changed unless it's absolutely necessary.

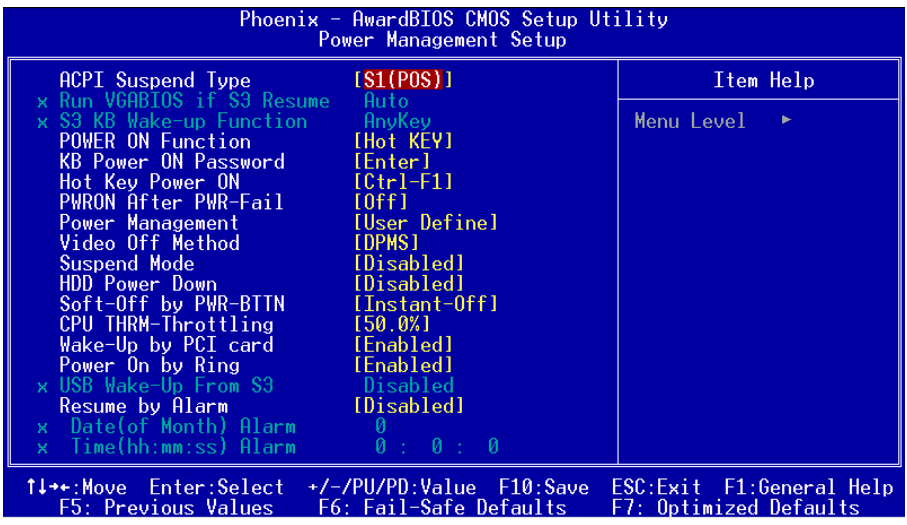

#### Figure 6: Power Management

#### **ACPI Suspend Type**

This item allows you to select S1(POS) or S3(STR) function. When set to "S3(STR)" or "S1&S3" the following two fields become available.

Options: S1(POS), S3(STR), S1&S3.

#### **Run VGABIOS if S3 Resume**

This determines whether or not to enable the system to run the VGA BIOS when resuming from  $S3(STR)$  or  $S1&S3$ .

Options: Auto, Yes, No.

#### **S3 KB Wake-up Function**

This determines whether or not to enable keyboard/mouse activity to awaken the system from  $S3(STR)$  or  $S1&S3$ .

Options: AnyKey or Mouse, By PowerOn Func., AnyKey, Mouse.

#### **POWER ON Function**

Enables computer power on by keyboard, mouse, or hotkey activity. The default is Hot KEY.

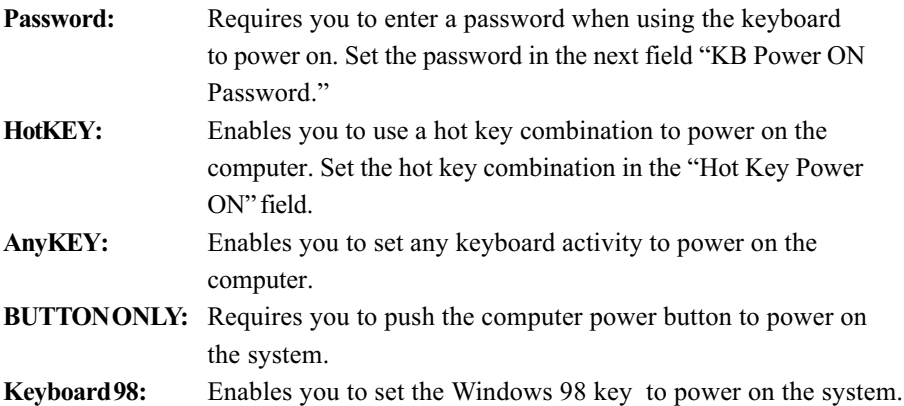

#### **Keyboard Power ON Password**

Press "Enter" to create a password that is required when you use the keyboard to power on the system. You must set the POWER ON Function to "Password" to be prompted for a password at power on.

#### **Hot Key Power ON**

Enables you to set a hot key combination to be used for powering on the system. The default is Ctrl-F1. Options: Ctrl-F1  $\sim$  Ctrl F12.

#### **PWRON After PWR-Fail**

This item enables your computer to automatically restart or return to its last operating status after power returns from a power failure.

 $Off:$ The system stays off after a power failure. Former-Sts. The system returns to the state it was in just prior to the power failure

#### **Power Management**

Use this to select your Power Management selection. The default is User define. Maximum power savings. Inactivity period is 1 minute in each mode. Max.saving: Min. saving: Minimum power savings. Inactivity period is 1 hour in each mode. User define: Allows user to define PM Timers parameters to control power saving mode.

# **Video Off Method**

This option allows you to select how the video will be disabled by the power management. The default is  $V/H$  Sync + Blank

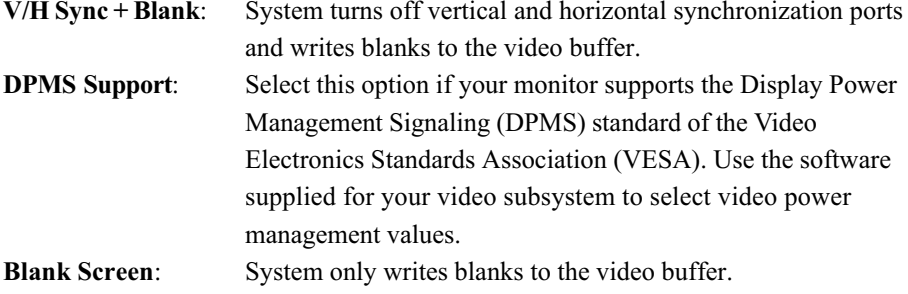

#### **Suspend Mode**

enabled and after the set time of system inactivity, all devices except the CPU will be shut off.

Options: Disabled, 1, 2, 4, 8, 12, 20, 30, 40 Min and 1 Hour.

#### **HDD Power Down**

When enabled and after the set time of system inactivity, the hard disk drive will be powered down while all other devices remain active.

Options: Disabled,  $1 \sim 15$  Min.

#### **Soft-Off by PWRBTN**

Use this to select your soft-off function. The default is Instant Off.

Instant Off<sup>.</sup> Turns off the system instantly.

**Delay 4 Second:** Turns off the system after a 4 second delay. If momentary press of button, the system will go into Suspend Mode. Press the power button again to make system back to work.

#### **CPU THRM-Throttling**

This item sets the percentage of time that the CPU is idled if CPU throttling is initiated by excess heat. The default setting is 50%. Options: 12.5%, 25.0%, 37.5%, 50.0%, 62.5%, 75.0%, 87.5%.

#### **PowerOn by PCI Card**

An input signal form PME on the PCI card awakens the system from a soft off state. Options: Enabled, Disabled.

### Power On by Ring or WOL

When enabled, any modem or LAN activity awakens the system from power savings mode.

Options: Enabled, Disabled.

# **USB Wake-Up From S3**

When enabled, any USB activity awakens the system from power savings mode. Options: Enabled, Disabled.

### **RTC Alarm Resume**

When enabled, you can set the date and time in the following two fields. Any event occurring at the specified date or time awakens the system from power savings mode.

# 4-6 PNP/PCI Configuration

The PNP/PCI configuration program is for the user to modify the PCI/ISA IRQ signals when various PCI/ISA cards are inserted in the PCI or ISA slots.

#### WARNING: Conflicting IRO's may cause the system to not find certain devices.

| Phoenix - AwardBIOS CMOS Setup Utility<br>PnP/PCI Configurations                                                                                                    |                                                                                                    |                                                                                                    |
|----------------------------------------------------------------------------------------------------|----------------------------------------------------------------------------------------------------|----------------------------------------------------------------------------------------------------|
| Resources Controlled By<br>x IRO Resources<br>PCI/VGA Palette Snoop<br>AGP/HPT 374 INT Assignment[Auto]<br>LAN/AC97 INT Assignment<br>SLOT5 INT Assignment<br>SLOT1 INT Assignment<br>SLOT2 INT Assignment<br>SLOT3 INT Assignment<br>SLOT4 INT Assignment | [Auto(ESCD)]<br>Press Enter<br>[Disabled]<br>[Auto]<br>[Auto]<br>[Auto]<br>[Auto]<br>[Auto]<br>[Auto] | Item Help<br>Menu Level<br>BIOS can automatically<br>configure all the<br>boot and Plug and Play<br>compatible devices.<br>If you choose Auto.<br>you cannot select IRQ<br>DMA and memory base<br>address fields, since<br>BIOS automatically<br>assigns them |
| Enter:Select<br>11→←:Move<br>F5: Previous Values                                                                                                    | +/-/PU/PD:Value F10:Save<br>F6: Fail-Safe Defaults                                                    | ESC:Exit F1:General Help<br>F7: Optimized Defaults                                                                                                    |

Figure 7: PNP/PCI Configuration Setup

#### **Resources Controlled By**

Determines what controls system PNP/PCI resources. The default is Auto (ESCD).

- **Manual:** PNP Card's resources are controlled manually. The "IRO Resources" field becomes available and you can set which IRQ-X and DMA-X are assigned to PCI/ISA PNP or Legacy ISA Cards.
- Auto: If your ISA card and PCI cards are all PNP cards, BIOS assigns the interrupt resource automatically.

#### **PCI/VGA Palette Snoop**

This item is designed to overcome problems that may be caused by some nonstandard VGA cards. This board includes a built-in VGA system that does not require palette snooping therefore you must leave this item disabled.

Options: Enabled, Disabled.

### AGP / HPT 374 / LAN / AC97 / SLOT1 ~ SLOT5 INT Assignment

This setting enables the user to specify what IRQ will be assigned to the AGP/HPT 374/LAN/AC97/SLOT1 ~ SLOT5 devices in the chosen slot. Options: Auto, 3, 4, 5, 7, 9, 10, 11, 12, 14 & 15. The default is Auto.

#### Interrupt requests are shared as shown below:

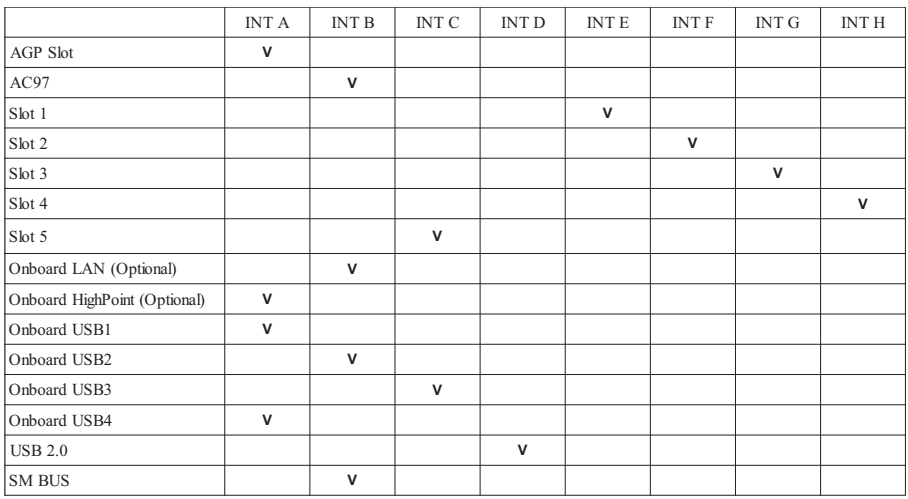

#### **IMPORTANT!**

If using PCI cards on shared slots, make sure that the drivers support "Shared IRQ" or that the cards don't need IRQ assignments. Conflicts will arise between the two PCI groups that will make the system unstable or cards inoperable.

# 4-7 PC Health Status

| Phoenix - AwardBIOS CMOS Setup Utility<br><b>PC Health Status</b>                                                                                                    |                                                    |  |
|----------------------------------------------------------------------------------------------------|----------------------------------------------------|--|
| [Enabled]<br>Show PC Health in POST                                                                                                    | Item Help                                          |  |
| [Disabled]<br>CPU Warning Temperature<br>33°C/91°F<br>Current CPU<br>lemp.<br>Current System Temp.<br>59°C/138°F<br>Current Chassis Fan Speed<br>$0$ RPM<br>Current CPU<br>Fan Speed<br>0 RPM<br>Current Power Fan Speed<br>0 RPM<br>$Vagn$ (V)<br>1.50V<br>Vcore(V)<br>1.75V<br>Vdimm(V)<br>2.50V<br>4.97V<br>+ 5 V<br>12.12V<br>+12 V<br>3.48V<br>5VSR ( V<br>4.89V<br>ACPI Shutdown Temperature [Disabled] | Menu Level                                         |  |
| 1↓→←:Move Enter:Select :<br>+/-/PU/PD:Value F10:Save<br><b>F5: Previous Values</b><br>F6: Fail-Safe Defaults                                                                                                    | ESC:Exit F1:General Help<br>F7: Optimized Defaults |  |

Figure 8: PC Health Status

#### **Show PC Health in POST**

When this function is enabled the PC Health information is displayed during the POST (Power On Self Test).

Options: Enabled, Disabled.

#### **CPU Warning Temperature**

Sets the temperature at which the computer will respond to an overheating CPU.

The default is Disabled.

Options: Disabled,  $50^{\circ}$ C/122<sup>o</sup>F ~  $70^{\circ}$ C/158<sup>o</sup>F.

#### **Current CPU Temperature**

Displays the current CPU temperature.

#### **Current System Temperature**

Displays the current system temperature.

#### **Current CPU/Chassis/Power FAN Speed**

Displays the current speed of the CPU, chassis, and power fan speed in RPMs.

#### Vagp (V)

The voltage level of power supplied to AGP card.

### Vcore (V)

The voltage level of the CPU(Vcore).

# Vdimm(V)

The voltage level of the DRAM.

# **VBAT(V)**

The voltage level of the battery.

# +5V, +12V, 5VSB(V)

The voltage level of the switching power supply.

# **ACPI Shutdown Temperature**

This is the temperature that the computer will turn off the power to combat the effects of an overheating system. (requires ACPI to be enabled in Power Management BIOS and ACPI compliant operating system.) The default is Disabled. Options available are 60°C/140°F to 95°C/203°F in increments of 5°C.

# 4-8 Power BIOS Features

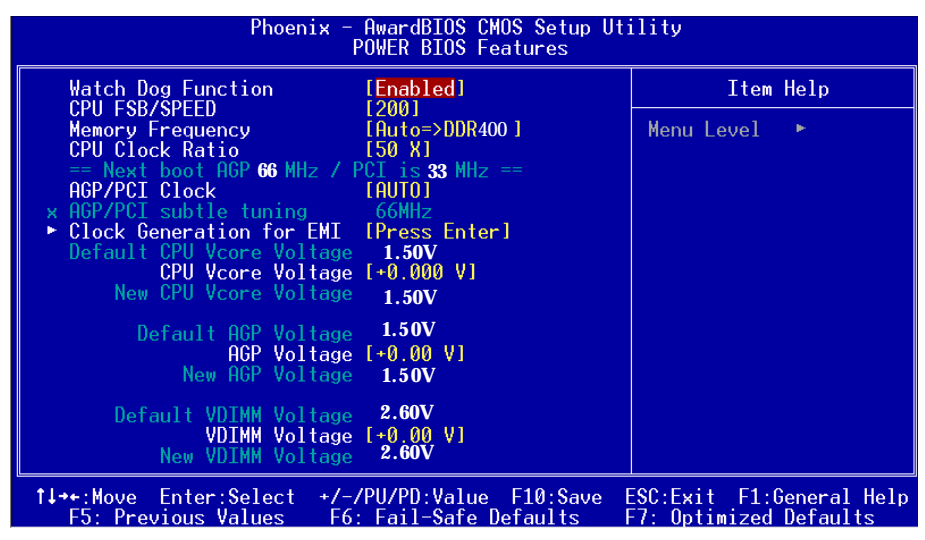

Figure 9: Frequency/Voltage Control

#### **Watching-Dog Function**

If you select "Enabled" and overclock fail before POST code 26h, the system will reset automatically by default configuration.

Options: Enabled, Disabled.

#### **CPU FSB/SPEED**

Enables you to set the CPU front side bus speed at increments of 1MHz step. The default is 100 MHz. Press <Enter> to display the following screen:

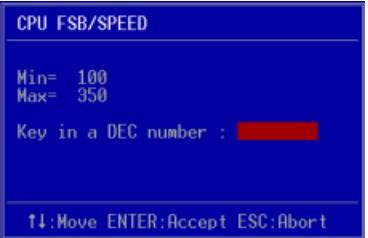

Key in the DEC (decimal) number for the CPU FSB/SPEED.

Note: Overclocking failure will result in no display on the monitor. At this moment, press <*Insert*> key to return to the initial or default setting to boot up your system.

### **Memory Frequency**

Enables you to select a ratio of the DDR DRAM to match the installed DRAM frequency 333/400MHz. We recommend that you leave this item at the default value.

When the FSB is 533MHz the options will display 1:1=>DDR266, 4:5=>DDR333 and Auto= $\ge$ DDR333 (by SPD).

```
When the FSB is 800MHz the options will display 1:1 = \text{DDR400}, 5:4 = \text{DDR320} and
Auto = DDR400 (by SPD).
```
#### **CPU Clock Ratio**

Use this item to select a multiplier for the system front side bus (FSB) frequency. The value of the multiplier must be set so that:

Multiplier x Front side Bus Frequency = CPU Clock Speed

For example, if you have a processor that is rated to run at 800 MHz and the system is running a front side bus frequency of 100 MHz, you should select a multiplier of 8 so that:

 $8$  (Multiplier) x 100 MHz (front side bus) = 800 MHz (CPU clock)

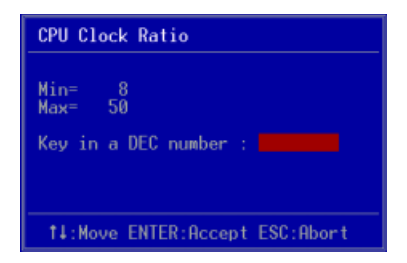

Key in the DEC (decimal) number for the CPU Clock Ratio.

#### **AGP/PCI Clock**

Enables you to set the host clock to work concurrently with the PCI bus or the AGP bus. The default is AUTO.

AUTO:

The system sets the item automatically.

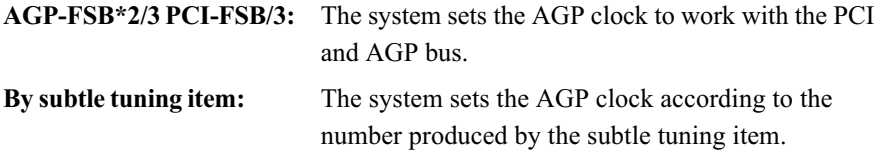

#### **AGP/PCI subtle tuning**

Enables you to subtle tune the AGP/PCI frequency at increments of 1MHz step. The default is 66 MHz. Press <Enter> to display the following screen:

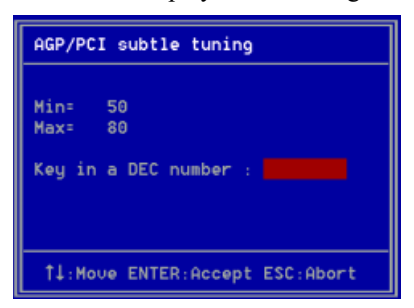

Key in the DEC (decimal) number for the AGP/PCI subtle tuning.

### In the following items, "Default Voltage" indicates the original factory value, and "New Voltage" indicates the value that you assign.

#### **CPU Vcore Voltage**

This item allows you to adjust the CPU V core voltage.

Options:  $-0.100V$  to  $+0.2875V$  in small increment. The CPU model will determine the maximum allowable voltage and also stepping increment of either 0.0125V or 0.025V. We recommend that you leave this at the default value.

#### **AGP Voltage**

This item allows you to adjust the AGP slot voltage. The default is  $+0.00V$ . Options:  $+0.00V$  to  $+0.70V$  in 0.10V increments. We recommend that you leave this at the default value.

#### **DIMM Voltage**

This item allows you to adjust the DIMM slot voltage. The default is  $+0.00V$ . Options:  $+0.00V$  to  $+0.70V$  in 0.10V increments. We recommend that you leave this at the default value.

# Clock Generation for EMI

Scroll to Clock Generation for EMI and press <Enter>. The following screen appears:

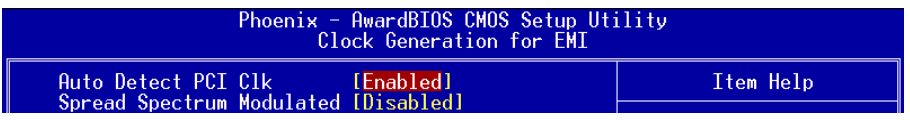

# **Auto Detect PCI CIK**

When enabled the mainboard automatically disables the clock source for a PCI slot which does not have a module in it, reducing EMI (ElectroMagnetic Interference).

# **Spread Spectrum Modulated**

If you enable spread spectrum, it can significantly reduce the EMI (ElectroMagnetic Interference) generated by the system.

# 4-9 Defaults Menu

Selecting "Defaults" from the main menu shows you two options which are described below

#### **Load Fail-Safe Defaults**

When you press <Enter> on this item you get a confirmation dialog box:

```
Load Fail-Safe Defaults (Y/N)? N
```
Pressing 'Y' loads the BIOS default values for the most stable, minimal-performance system operations.

#### **Load Optimized Defaults**

When you press <Enter> on this item you get a confirmation dialog box:

```
Load Optimized Defaults (Y/N)? N
```
Pressing 'Y' loads the default values that are factory settings for optimal performance system operations.

# 4-10 Supervisor/User Password Setting

These items are used to install a password. A Supervisor password takes precedence over a User password, and the Supervisor limits the activities of a User. You can set either a supervisor or user password, or both of them:

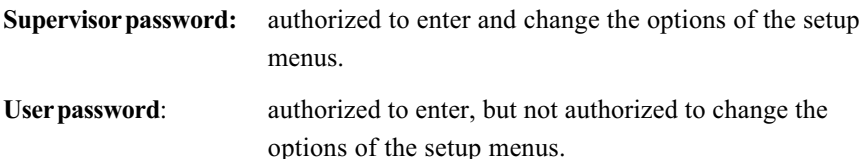

When you select Set User/Supervisor Password, the following message appears prompting you to type a password:

#### **ENTER PASSWORD:**

Type the password, up to eight characters in length, and press <Enter>. The password typed now clears any previously entered password from CMOS memory. You will be prompted to confirm the password. Type the password and press <Enter>. You may also press <Esc> to abort the selection and not enter a password.

To disable a password, press <Enter> when you are prompted to enter the password. A message will confirm the password is disabled:

#### **PASSWORD DISABLED.**

Once the password is disabled, the system will boot and you can enter Setup freely. When a password has been enabled, you will be prompted to enter it every time you try to enter Setup. This prevents an unauthorized person from changing any part of your system configuration.

Additionally, when a password is enabled, you can also require the BIOS to request a password every time your system is rebooted. This prevents unauthorized use of vour computer.

You determine when the password is required within the BIOS Features Setup menu "Security" option. If the Security option is set to "System", the password will be required both at boot and at entry to Setup. If set to "Setup", prompting only occurs when trying to enter Setup.

# 4-11 Exiting BIOS

# Save & Exit Setup

Pressing <Enter> on this item asks for confirmation:

#### Save to CMOS and EXIT (Y/N)? Y

Pressing "Y" stores the selections made in the menus in  $CMOS - a$  special section of memory that stays on after you turn your system off. The next time you boot your computer, the BIOS configures your system according to the Setup selections stored in CMOS. After saving the values the system is restarted again.

# **Exit Without Saving**

Pressing <Enter> on this item asks for confirmation:

#### Ouit without saving  $(Y/N)$ ? Y

This allows you to exit Setup without storing in CMOS any change. The previous selections remain in effect. This exits the Setup utility and restarts your computer.

# Section 5 **Driver Installation**

# **Easy Driver Installation**

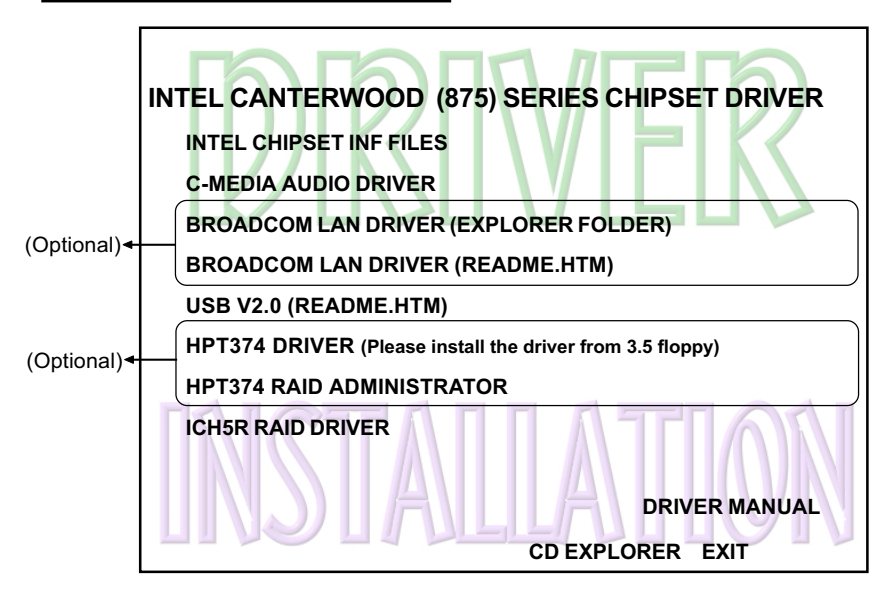

Insert the bundled CD-disk, the main menu screen will appear. The main menu displays buttons that link you to the supported drivers, utilities and software.

- Click "INTEL CHIPSET INF FILES" to install Intel chipset INF files. Step  $1:$
- Step 2: Click "C-MEDIA AUDIO DRIVER" to install audio driver.
- Click "BROADCOM LAN DRIVER (README.HTM)" to read the installa-Step  $3:$ tion instructions for LAN driver. (Optional)
- Step  $4:$ Click "USB V2.0 DRIVER (README.HTM)" to read the installation instructions to install USB V2.0 driver.
- Step  $5:$ If your board equipped with a HPT374 device, please install the driver from 3.5 floppy. (Optional) The "HPT374 RAID ADMINISTRATOR" item is for install Raid Administrator. (Optional)
- Step 6 : Click "ICH5R RAID DRIVER" to install ICH5R RAID driver.

# C-Media Audio Configuration Brief Guide

Below is list brief guide of C-Media Audio Configuration. For more detailed information, please refer to user's manual in the attached CD.

You are able to access the control panel from two places:

a) The system tray in the right-bottom of your screen. You can click right button of the mouse on it to get an audio-related pop-up menu as follows

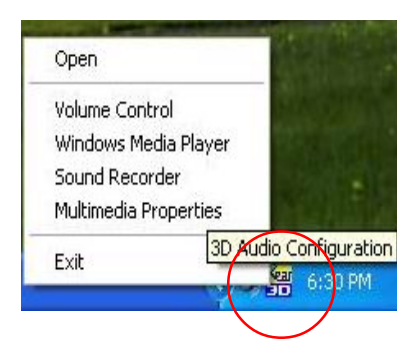

b) In the "Control Panel" (Start=>Setting=>Control Panel), double-click "CMI Audio Config" to open it.

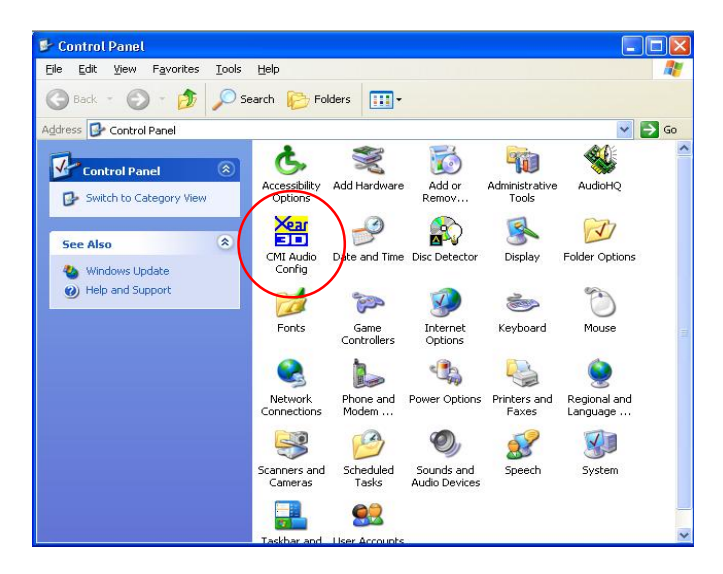

#### 1. Speaker output:

When you open the "3D Audio Configuration", you will see the default Output tab as the figure below. "Speaker Output" tab collects main setting/options for analog output to speakers.

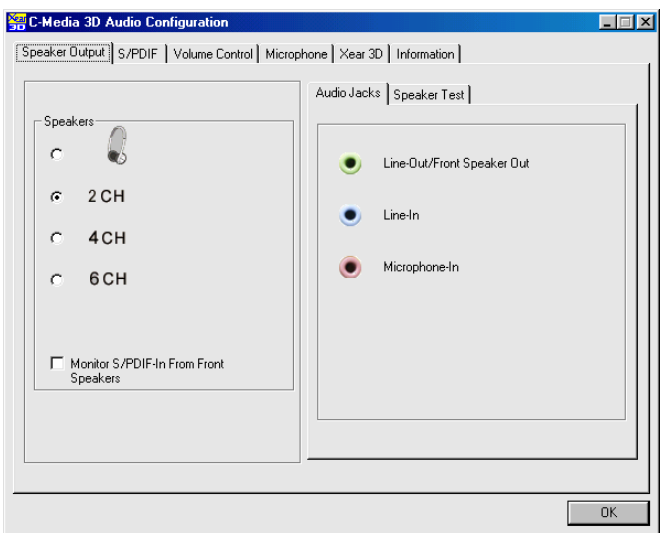

<2 channel mode>

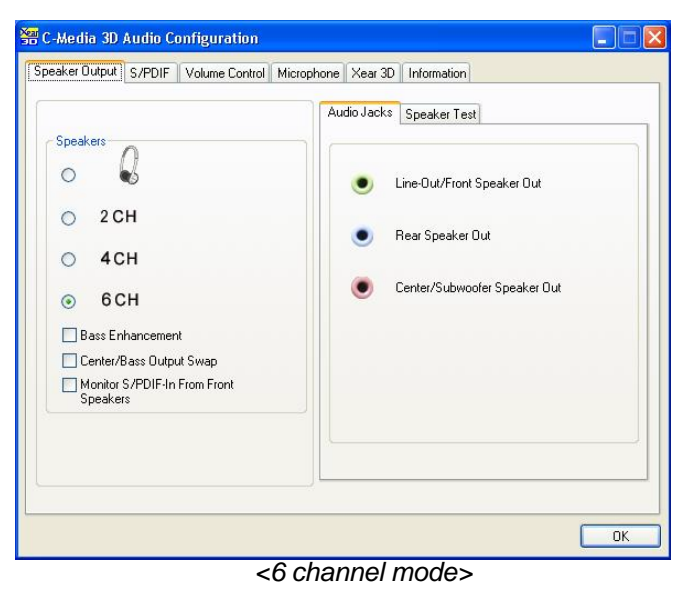

# 2. S/PDIF:

C-Media driver supports digital S/PDIF output (Sony/Philips Digital InterFace, developed by SONY/PHILIPS to provide a low-distortion digital data transfer between audio devices). There may be an optical or coaxial connector for S/PDIF on your system. When you select S/PDIF tab, you will see the setting page as the figure below.

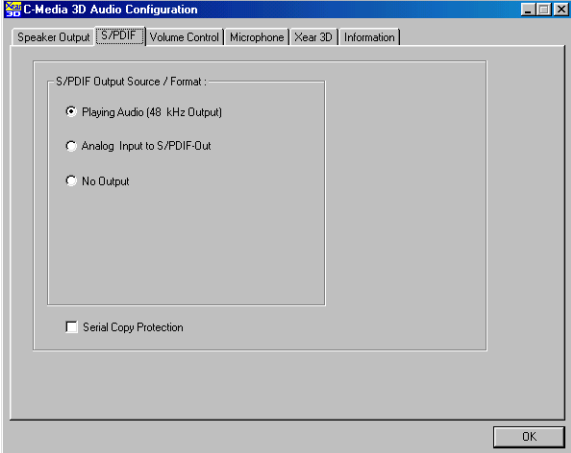

# 3. Volume Control:

C-Media driver provides the digital volume control for all 6 channels in 3D Audio Configuration. You can regulate each volume to the speaker for current playing digital sound sources. It's not effective for analog input sources.

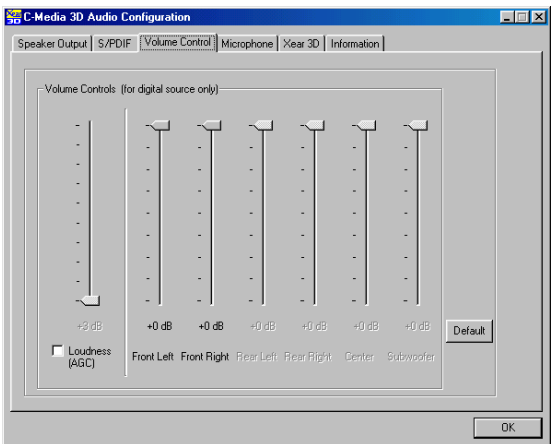
#### 4. Microphone:

C-Media driver provides microphone setting in 3D Audio Configuration directly for more convenience. You can control microphone options in the tab though you can also reach them in Microsoft volume control.

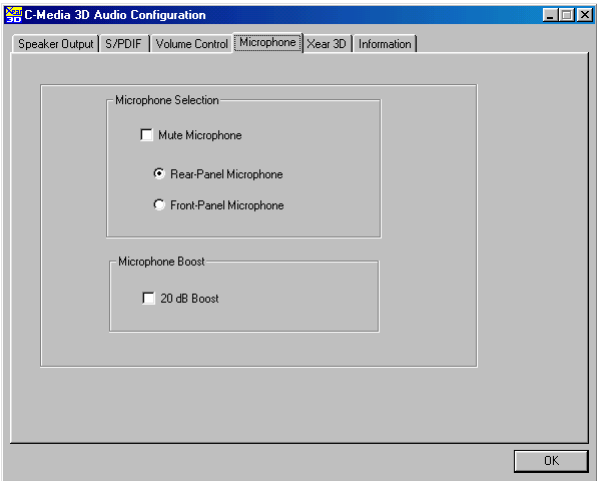

#### 5. Xear 3D:

C-Media driver now supports Xear 3D-5.1 Virtual SPEAKER SHIFTER and sound effects. Just click the left button in Xear 3D tab and then the new friendly/fancy graphic user interface will pop up.

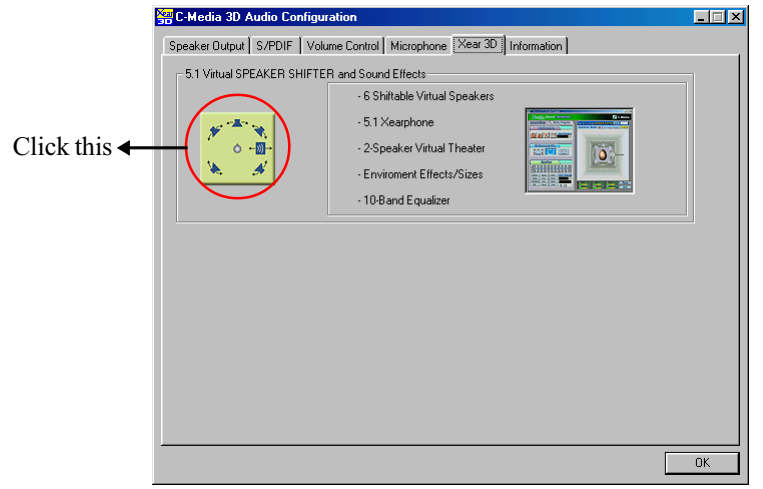

#### Xear 3D - 5.1 Virtual SPEAKER SFIFTER:

The SPEAKER SHIFTER block provides an advanced, amazing and considerate feature- dynamically adjustable multi-channel sound system no matter what listening appliance you use and what application you are running. You do NOT have to endure unbalanced speaker placement due to spatial limitation. You can enjoy multi-channel surround sound with even an earphone or usual 2 speakers.

#### ◆ Xear 3D - Sound Effect:

Xear 3D Advanced Program provides another functional block-Sound Effect. You can create a different feeling for your music including 27 Environment Effects, Environment Size & 10-Band Equalizer with 12 pre-set models.

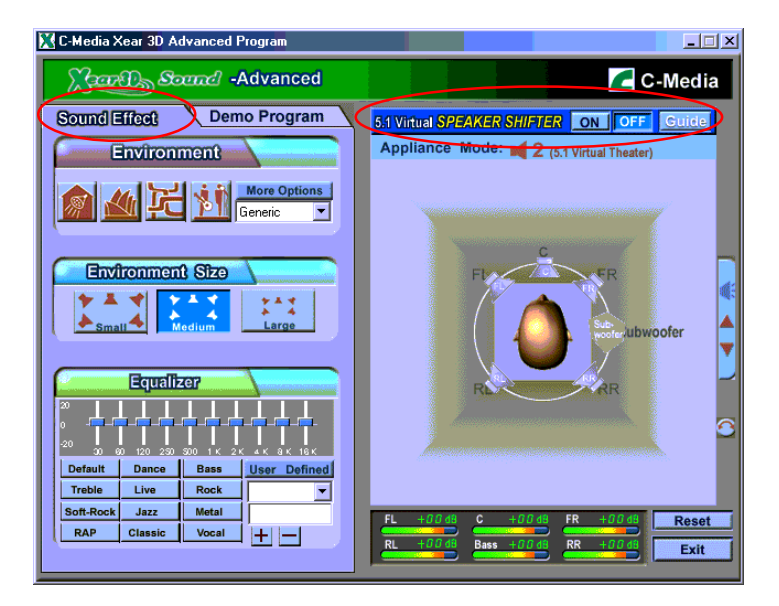

#### • Xear 3D - Multi-channel Music Demo:

This demo program provides each speaker testing and three 5.1-channel music. You can get feeling about 5.1-channel surround music and use it to test SPEAKER SHIFTER, too. All demo music/sound here will repeat playing if you don't press "Stop" button.

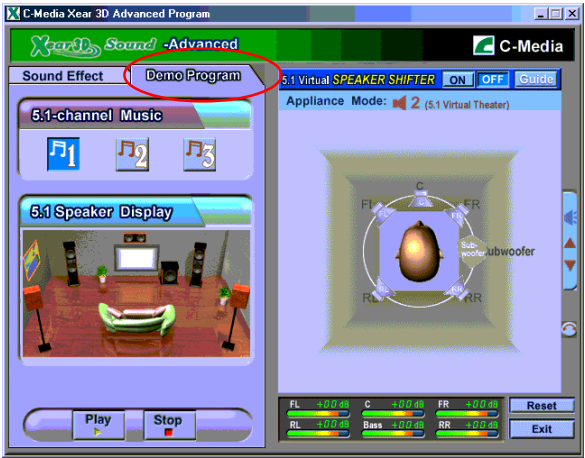

#### • Xear 3D - Play3D Demo:

Xear 3D Advanced Program also provides interesting Play3D demo programs as below. After installing the program with setup program, you will find the program from the path: "Start->Programs->C-Media 3D Audio->Play3D Demo".

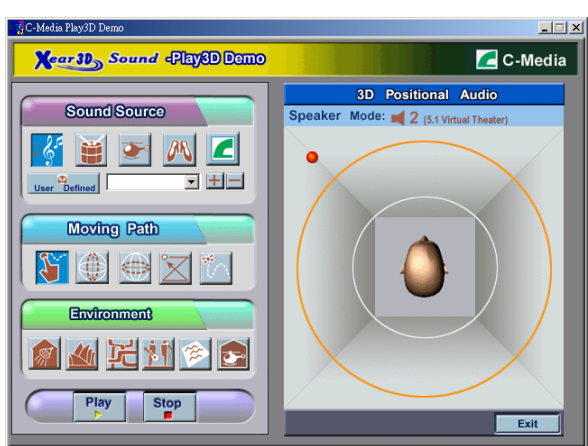

### 6. Information:

There is a C-Media audio-related Information tab in 3D Audio Configuration. You can get a whole picture about the audio chip, driver version, 3D Audio Engine, Microsoft DirectX Version, and Configuration Version itself.

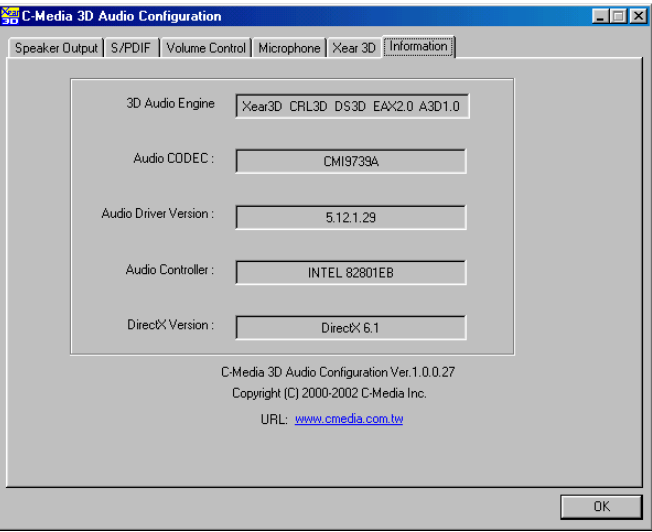

# Appendix A

### A-1 Update Your System BIOS

Download the xxxxx.EXE file corresponding to your model form the our website to an empty directory on your hard disk or floppy. Run the downloaded xxxxx.EXE file and it will self extract. Copy these extracted files to a bootable DOS floppy disk.

Note: The DOS floppy disk should contain NO device drivers or other programs.

- 1. Type "A:\AWDFLASH and press <Enter> Key.
- 2. You will see the following setup on screen.
- 3. Please key in the xxxxx.bin BIOS file name.

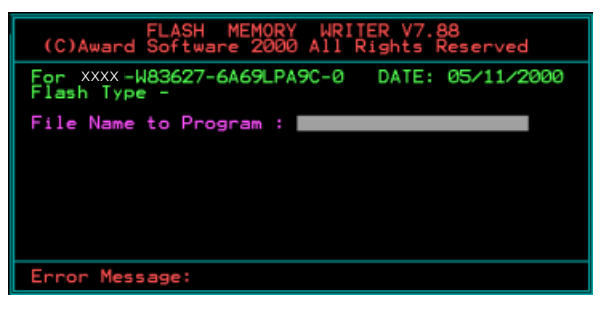

4. If you want to save the previous BIOS data to the diskette, please key in [Y], otherwise please key in [N].

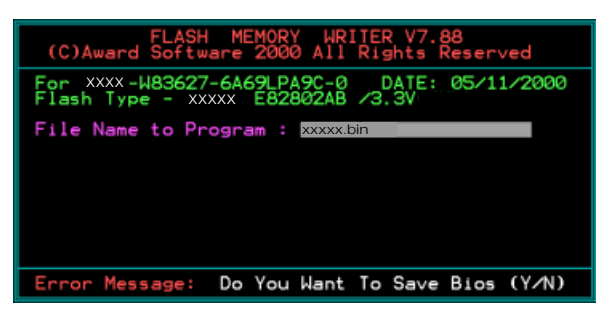

5. Key in File Name to save previous BIOS to file.

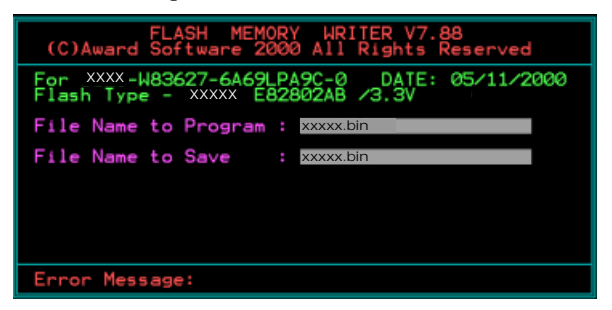

6. Are you sure to program  $(y/n)$ , please key in [Y] to start the programming.

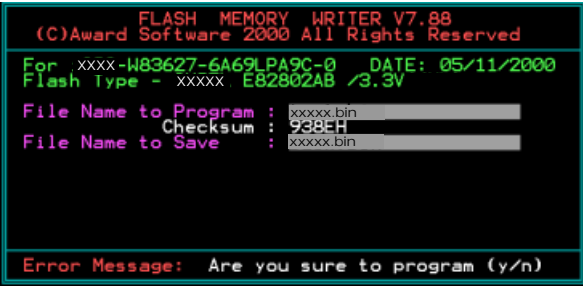

7. The programming is finished.

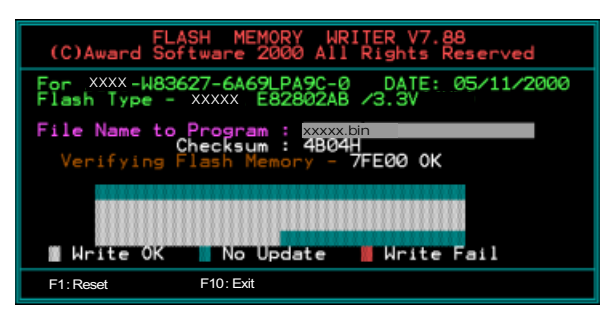

# Appendix B

### B-1 EEPROM BIOS Remover

Do not remove the BIOS chip, unless instructed by a technician and only with a PLCC IC extractor tool.

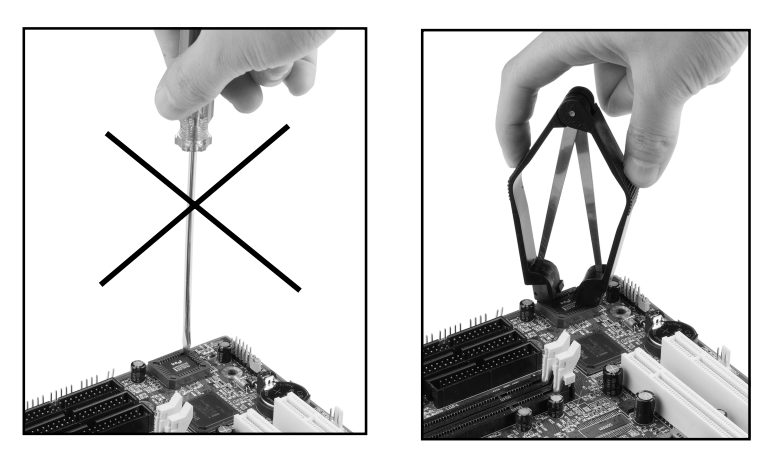

The BIOS socket may be damaged if using an improper method to replace the BIOS chip.

# Page Left Blank

# Appendix C

# C-1 GHOST 7 Quick User's Guide (Optional)

Installation is very easy. You only need to copy the Ghost7 folder or Ghost.exe to vour hard disk.

#### **Main Menu**

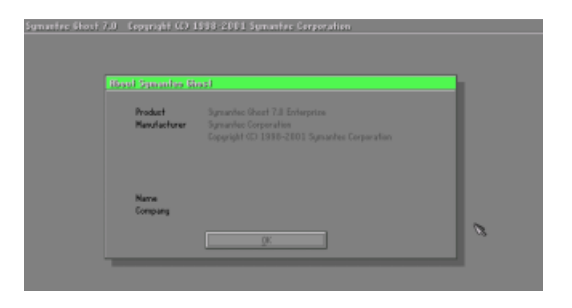

#### **Description of Menu**

**Disk** 

Ghost clones and backs up Disk and Partition.

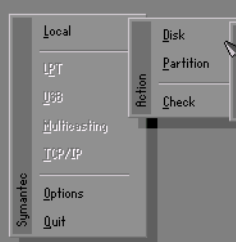

In which Disk indicates hard disk options Partition indicates partition options Check indicates check options

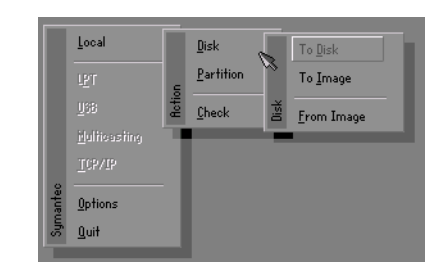

#### There are 3 hard disk functions:

- 1. Disk To Disk (disk cloning)
- 2. Disk To Image (disk backup)
- 3. Disk From Image (restore backup)

#### Important!

- 1. To use this function, the system must have at least 2 disks. Press the Tab key to move the cursor.
- 2. When restoring to a destination disk, all data in that disk will be completely destroyed.

#### **Disk To Disk (Disk Cloning)**

- 1. Select the location of the **Source drive**.
- 2. Select the location of the **Destination drive**

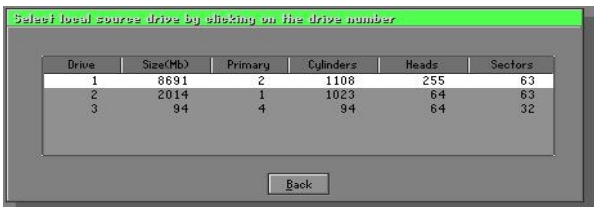

3. When cloning a disk or restoring the backup, set the required partition size as shown in the following figure.

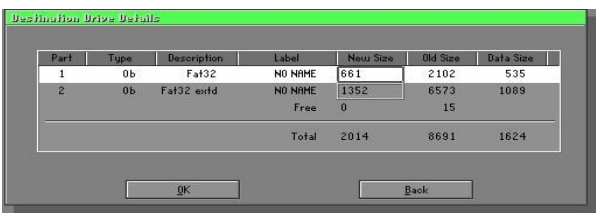

4. Click OK to display the following confirmation screen. Select Yes to start.

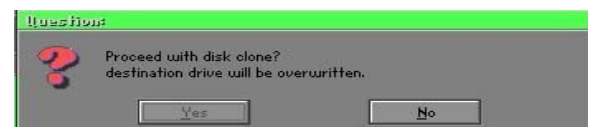

#### **Disk To Image (Disk Backup)**

1. Select the location of the Source drive.

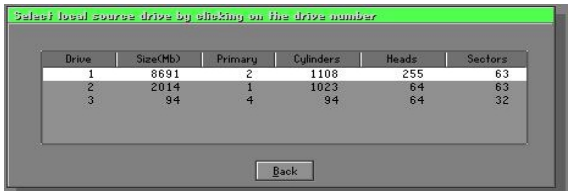

2. Select the location for storing the backup file.

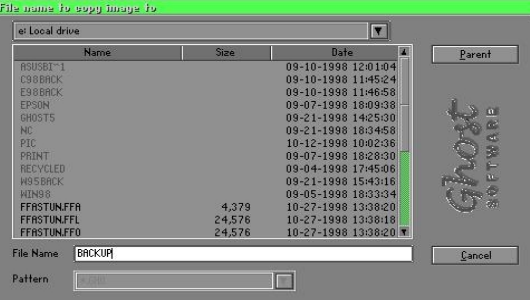

3. Click OK to display the following confirmation screen. Select Yes to start.

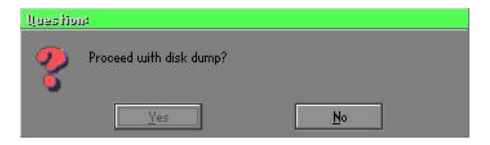

#### **Disk From Image (Restore Backup)**

1. Select the Restoring file.

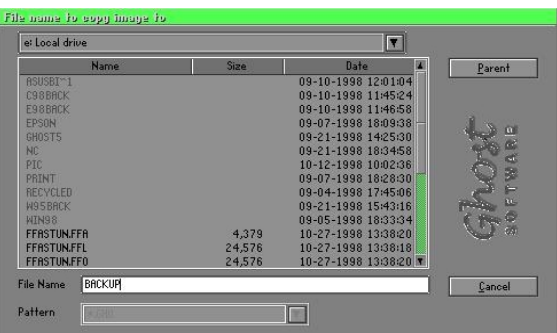

2. Select the **Destination drive** of the disk to be restored.

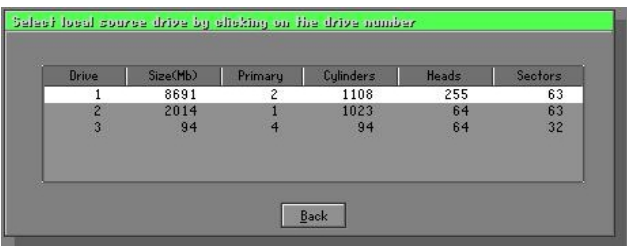

3. When restoring disk backup, set the required partition size as shown in the following figure.

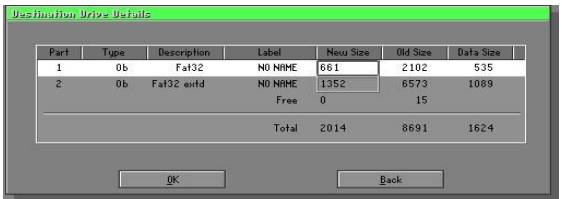

4. Click OK to display the following confirmation screen. Select Yes to start.

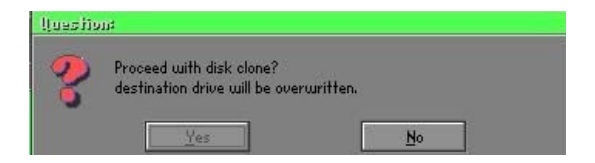

### **Partition**

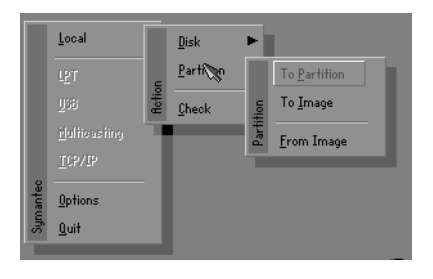

There are 3 partition functions:

- 1. Partition To Partition (partition cloning)
- 2. Partition To Image (partition backup)
- 3. Partition From Image (restore partition)

#### **Partition To Partition (Partition Cloning)**

The basic unit for partition cloning is a "partition". Refer to "disk cloning" for the operating method.

#### **Partition To Image (Partition Backup)**

1. Select the disk to be backed up.

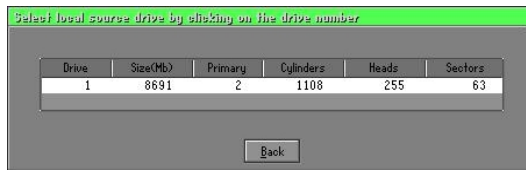

2. Select the first partition to be backed up. This is usually where the operating system and programs are stored.

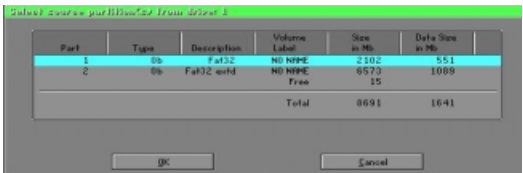

3. Select the path and file name to store the backup file.

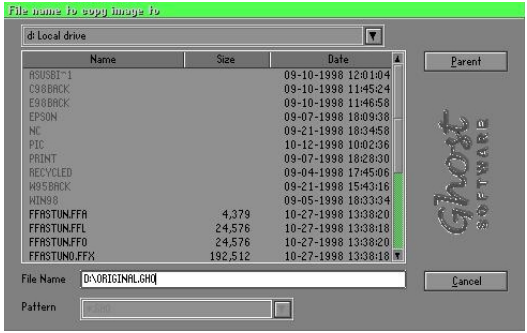

- 4. Is the file compressed? There are 3 options:
	- (1) No: do not compress data during backup
	- (2) Fast: Small volume compression
	- (3) High: high ratio compression. File can be compressed to its minimum, but requiring longer execution time.

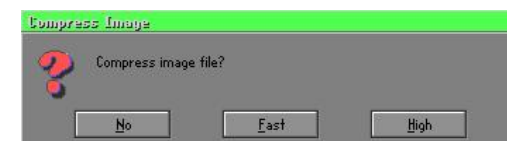

5. Select Yes to start performing backup.

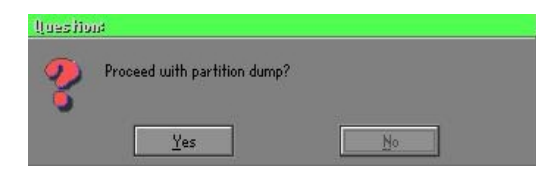

#### **Partition From Image (Restore Partition)**

Select the backup file to be restored. 1.

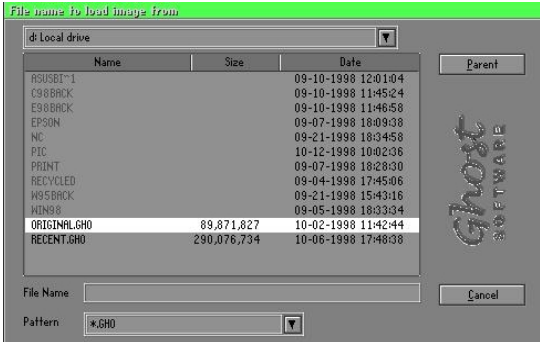

2. Select the source partition.

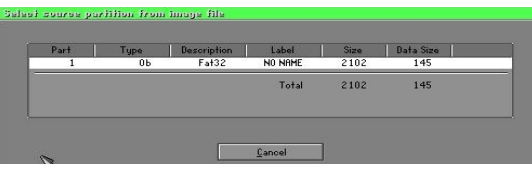

3. Select the disk to be restored.

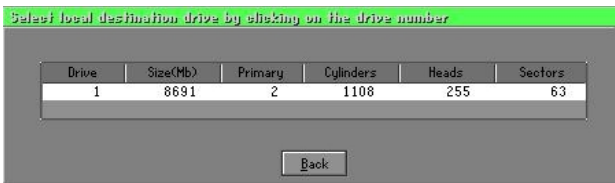

4. Select the partition to be restored.

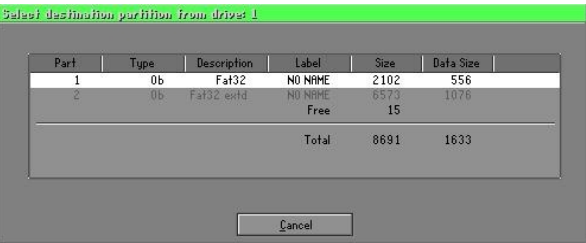

5. Select Yes to start restoring.

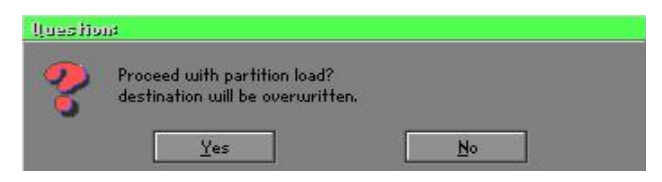

#### **Check**

This function is to check possible error caused by defective FAT or track during backup or restoring.

### **How to Reinstall Windows in 2 Minutes**

This chapter guides you how to setup your computer properly and, if necessary, reinstall Windows in 2 minutes. Ghost provides different methods to complete this task. The following two sections explain how to create an emergency Recover Floppy and Recover CD:

#### **Emergency Recover Floppy**

Divide a hard disk into two partitions. The first partition is to store the operating system and application programs. The second partition is to back up the operating system and data. The size of the partition can be determined according to the backup requirements. For example, the Windows operating system needs 200MB of hard disk space, Plus complete Office programs require 360MB. The remaining space can be used to store data.

After installing **Windows**, use Ghost to create a backup area for the system and to store the file (Image file) in drive D. The file is named **Original.gho.** Then, create a recover floppy disk containing:

- Bootable files (Command.com, Io.sys, and MSDOS.SYS)
- $\bullet$  Config.sys (configuration setup file)
- Autoexec.bat (auto-execution batch file)
- Ghost.exe (Ghost execution file)

There are two ways to create the content of the recover floppy for restoring:

(1) To load **Windows** automatically after booting, store the **Autoexec.** hat file with a command line:

Ghost.exe clone, mode=pload,  $src=d:\original, gho:2,dst=1:1 -fx -sure -rb$ Command Description: Runs the restore function automatically with the Image File. Stored in drive D. After execution, it will exit Ghost and boots the system.

Refer to the *[Introducing Ghosts Functions]* for details.

(2) After booting, the screen displays the Menu. Select Backup or Restore: Since the user may install other applications in the future, he/she may alter **Autoexec.bat** file to back up or restore the user-defined Image file as follows:

#### **P** Backup

Back up Windows and application programs as a file (Recent. gho). Command is:

Ghost  $-c$ lone, mode=pdump,  $src=1:1$ ,  $dst=d$ : \Recent.gho -fx sure -rb

#### **P** Restore

Restore types include [General Windows] and [Windows and Application Programs. If you select [General Windows], the system is restored to the general Windows operation condition. The command is:

Ghost.exe -clone, mode=pload,  $src=d$ : \Original.gho,  $dst=1:1$  -fx -sure -rb

If you select [Windows and Application Programs], the latest backup file (Recent.gho) is restored, skipping the installation and setup of application programs.

For description of related parameters, refer to **[Introducing Ghosts**] Functionsl.

For more information about menu design, refer to Config.sys and Autoexec.bat under /Menu in the CD. You can also create a backup CD containing Ghost.exe and these two files.

### **Recover CD**

The following is a simple guide to create a recover CD:

1. First, create a recover floppy disk contains the following with any copy program such as "Easy CD Create" (Note 2):

Bootable files (Command.com and Io.sys and MSDOS.SYS)

Config.sys (Configuration setup file)

Autoexec.bat (Auto-execution batch file)

Mscdex.exe (CD-Rom execution file)

Ghost.exe (Ghost execution file)

Oakedrom.sys (ATAPI CD-ROM compatible driver)

The content of Config.sys is: DEVICE=Oakcdrom.sys /d:idecd001

- The content of Autoexec bat includes: MSCDEX.EXE /D:IDECD001 /L:Z Ghost.exe clone, mode=load, src=z:\original.gho, dst=1 -sure -rb
- 2. Write the backup image file (original.gho) of the entire hard disk or partition into the recover CD. Use the Recover CD to boot up the system and restore the backup files automatically.

For description of related parameters, refer to **[Introducing Ghosts**] Functions].

- Note: For more details about copy the creation program and method to create a recover CD, please refer to the releated software and its associated operating manual.
- Note: Ghost may be executed in interactive or in batch mode. Most of the Ghost switches are used to assist in batch mode operation. To list switches, type ghost.exe-h.

# Appendix D

## D-1 POST CODES

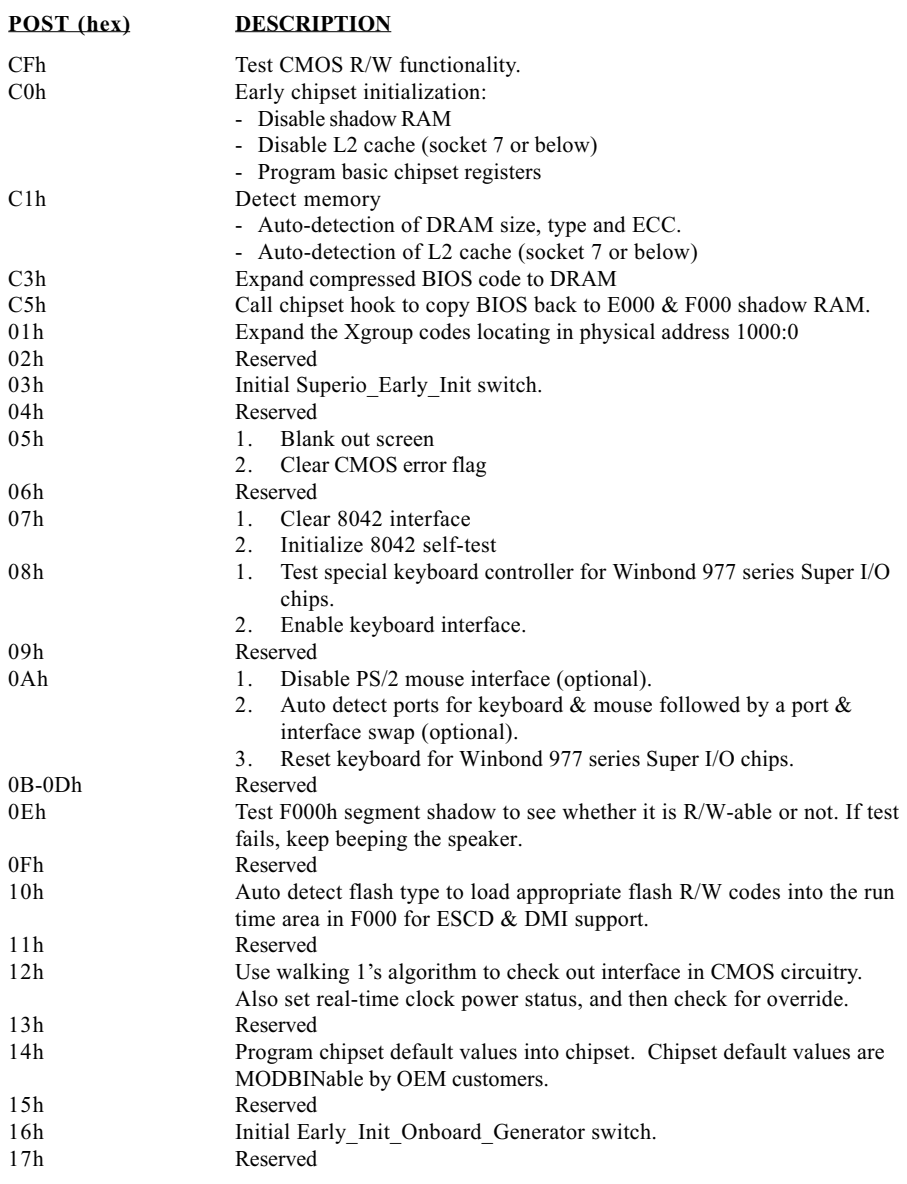

# Appendix

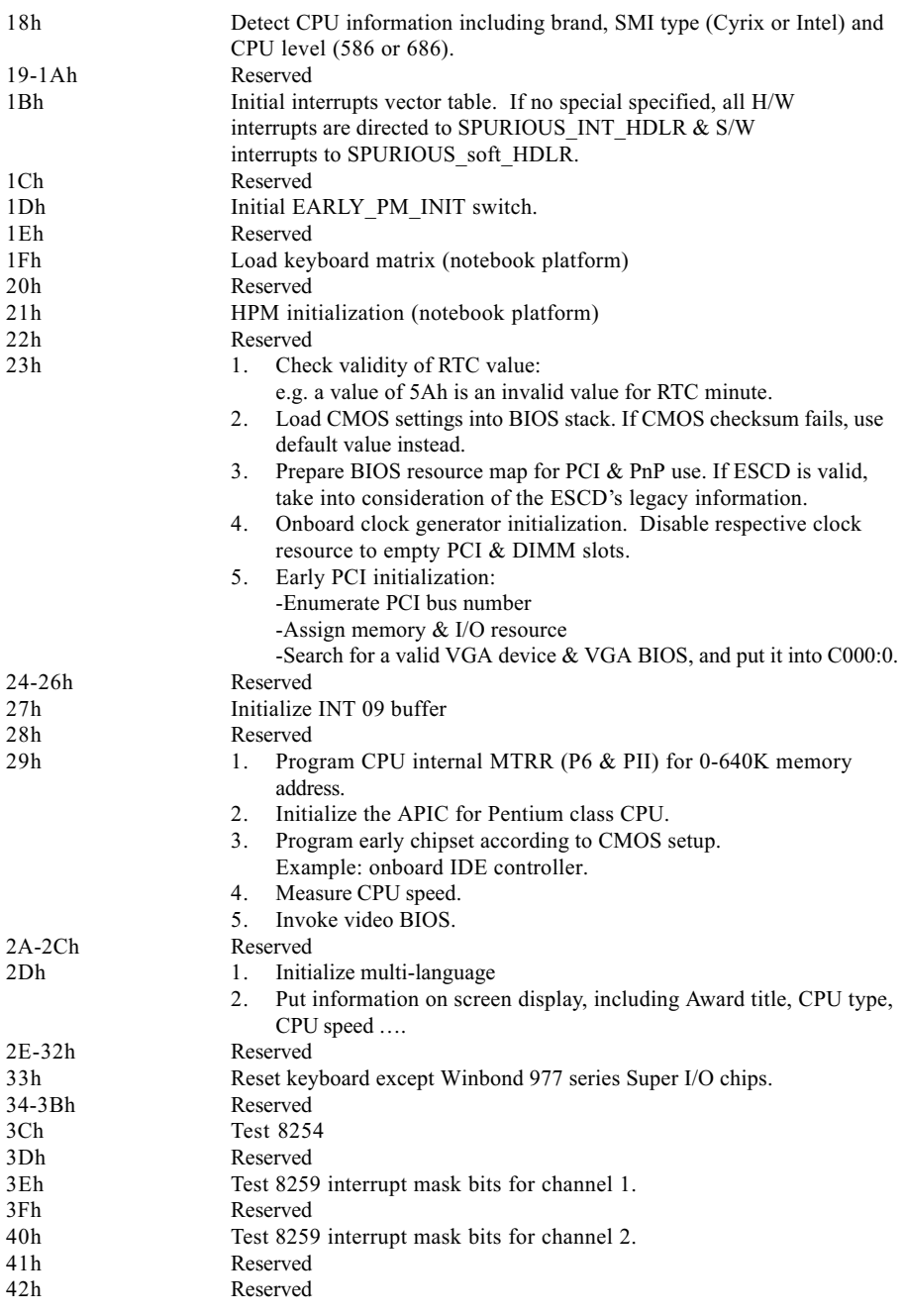

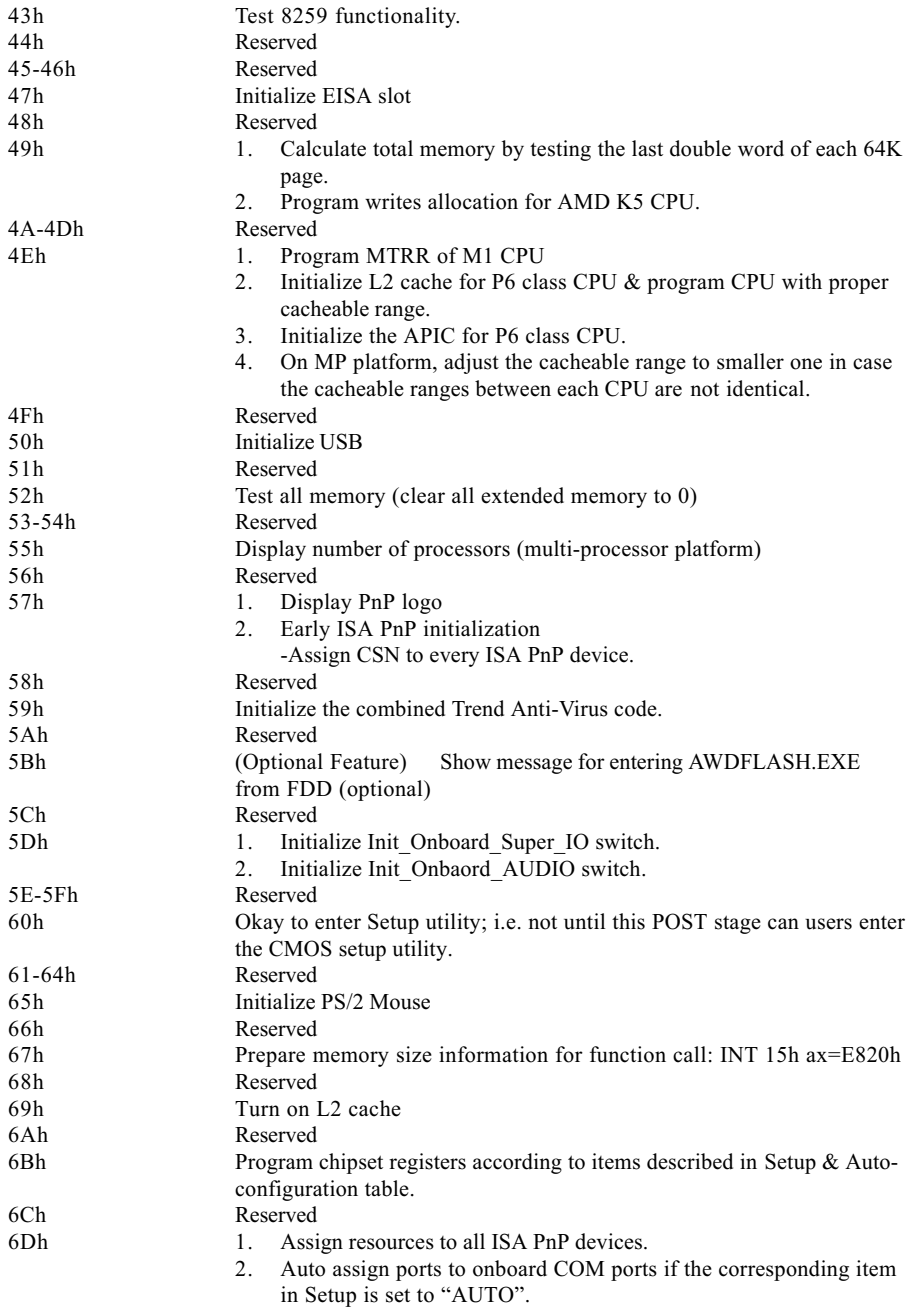

# Appendix

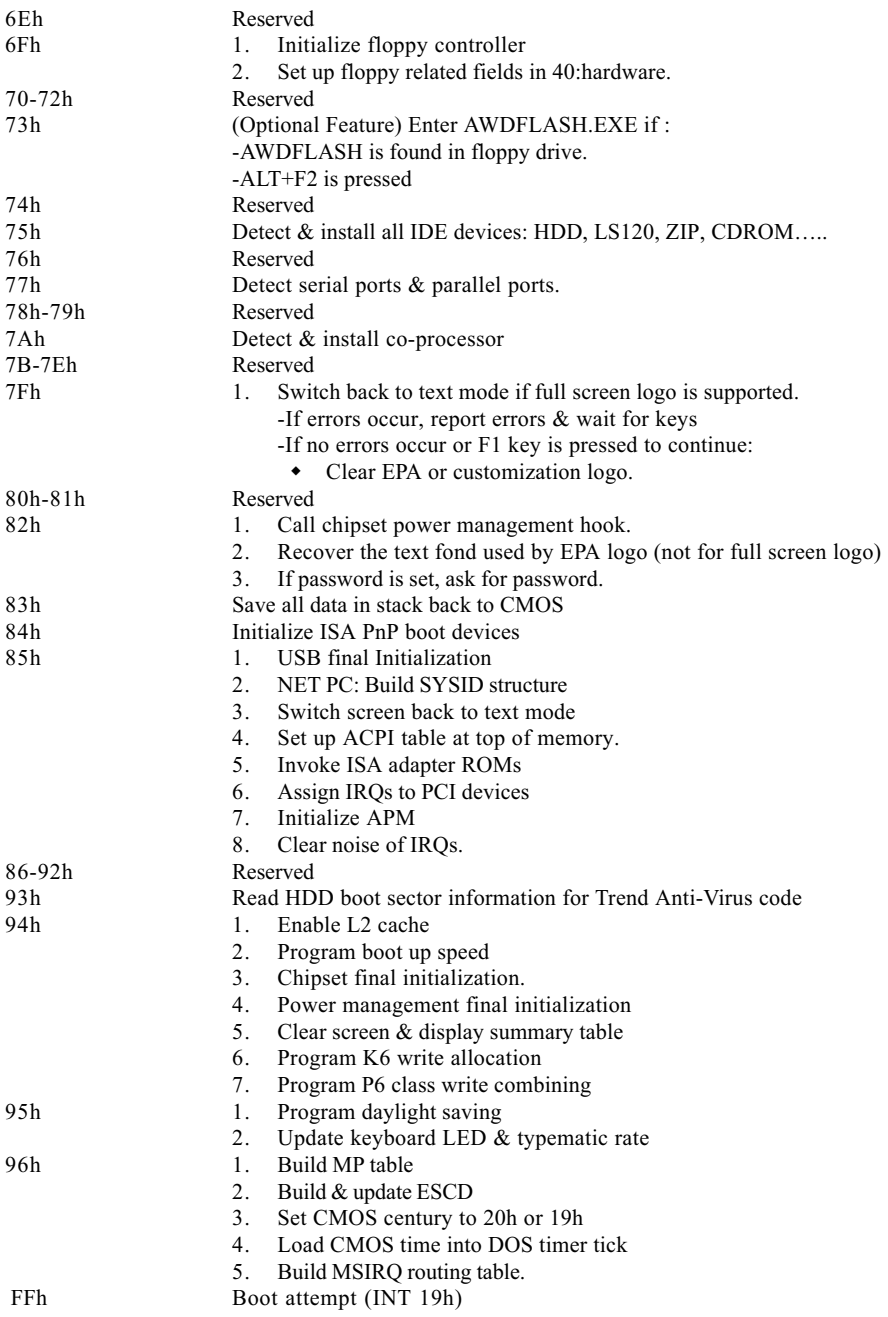